# Dell Latitude 3400

Guida all'installazione e specifiche

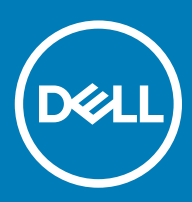

### Messaggi di N.B., Attenzione e Avvertenza

- N.B.: un messaggio N.B. (Nota Bene) indica informazioni importanti che contribuiscono a migliorare l'utilizzo del prodotto.
- A | ATTENZIONE: Un messaggio di ATTENZIONE indica un danno potenziale all'hardware o la perdita di dati, e spiega come evitare il problema.
- AVVERTENZA: Un messaggio di AVVERTENZA indica un rischio di danni materiali, lesioni personali o morte.

© 2019 Dell Inc. o sue affiliate. Tutti i diritti riservati. Dell, EMC e gli altri marchi sono marchi commerciali di Dell Inc. o delle sue sussidiarie. Gli altri marchi possono essere marchi dei rispettivi proprietari.

2019 - 03

# **Sommario**

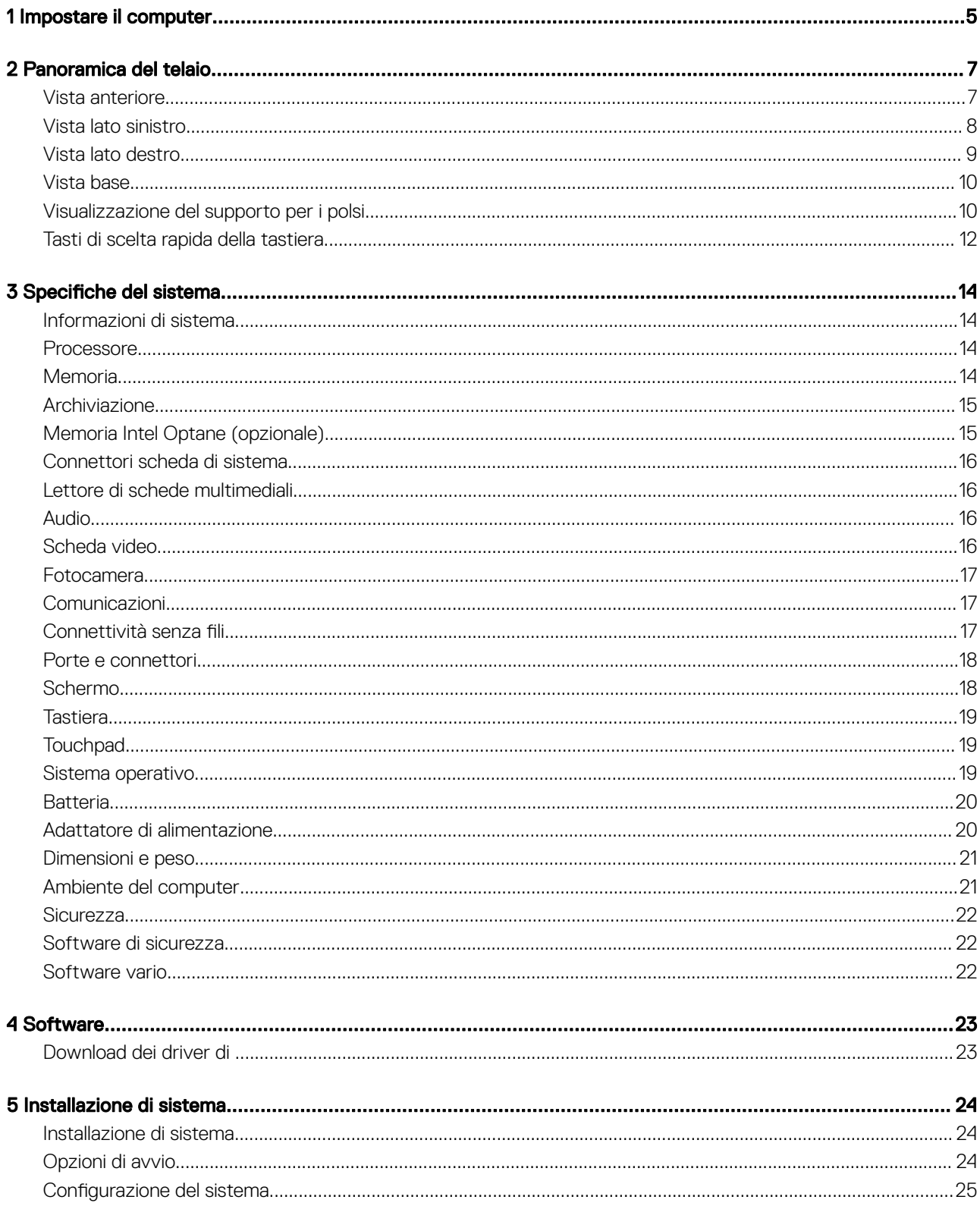

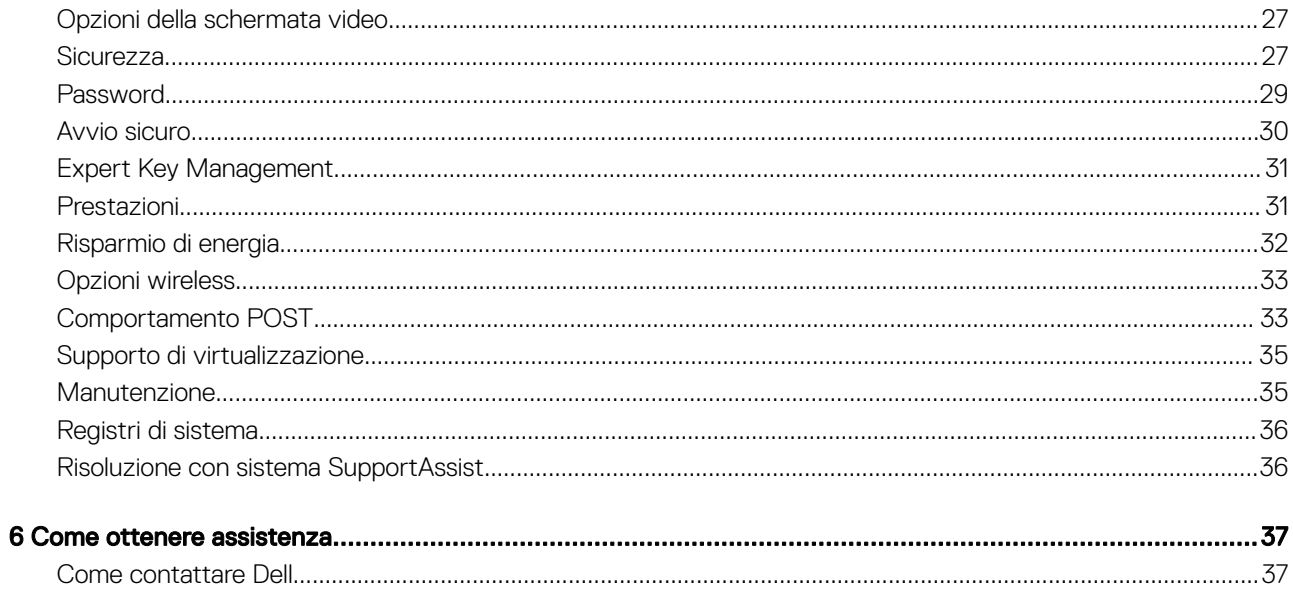

# Impostare il computer

- $\begin{bmatrix} \text{Eic} \\ \text{Eic} \\ \text{Eic} \end{bmatrix} \begin{bmatrix} \text{F1} \\ \text{eV} \end{bmatrix} \begin{bmatrix} \text{F2} \\ \text{eV} \end{bmatrix} \begin{bmatrix} \text{F3} \\ \text{eV} \end{bmatrix} \begin{bmatrix} \text{F4} \\ \text{HeI} \end{bmatrix} \begin{bmatrix} \text{F5} \\ \text{F1} \end{bmatrix} \begin{bmatrix} \text{F6} \\ \text{H1} \end{bmatrix} \begin{bmatrix} \text{F7} \\ \text{H1} \end{bmatrix}$  $\mathbb{P}_2$ Dele  $\begin{array}{c} * \\ * \\ * \end{array}$  $\bullet$  $\frac{a}{7}$  $\begin{array}{c} 1 \\ 3 \end{array}$  $\hat{6}$  $\frac{1}{2}$  $\frac{1}{2}$  $<sup>8</sup>$ </sup>  $\bullet$  $\mathbf{E}$  $\mathbf{u}$ w  $\overline{R}$  $\mathbf{r}$ Tab. P D  $H$  $\mathbf{s}$  $\kappa$  $\blacksquare$  $\mathbf{N}$ z swn e Ē.  $\overline{a}$
- <span id="page-4-0"></span>1 Collegare il cavo di alimentazione e premere il pulsante di accensione.

- 2 Seguire le istruzioni visualizzate sullo schermo per completare l'installazione di Windows:
	- a Effettuare la connessione a una rete.

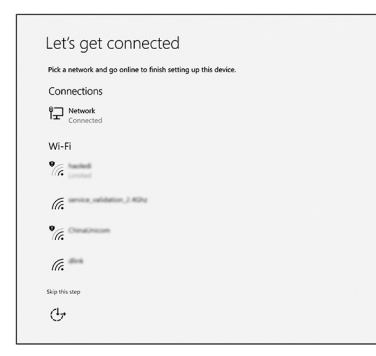

b Effettuare l'accesso all'account Microsoft o creare un nuovo account.

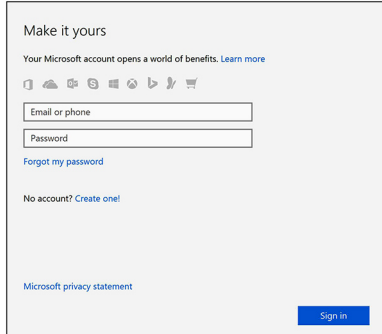

3 Individuare le applicazioni di Dell.

### Tabella 1. Individuare le applicazioni di Dell

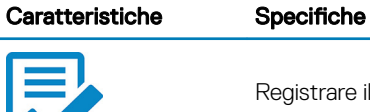

Registrare il computer

Guida e Supporto tecnico Dell

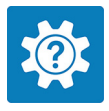

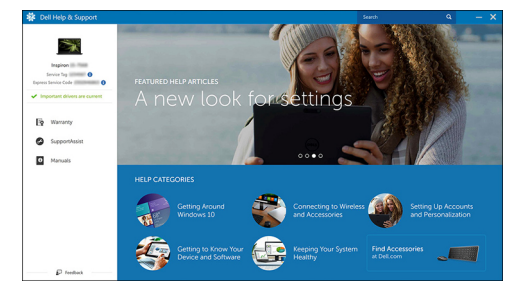

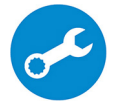

SupportAssist: controllo e aggiornamento del computer

# Panoramica del telaio

### <span id="page-6-0"></span>Vista anteriore

Latitude 3400 senza touch-screen

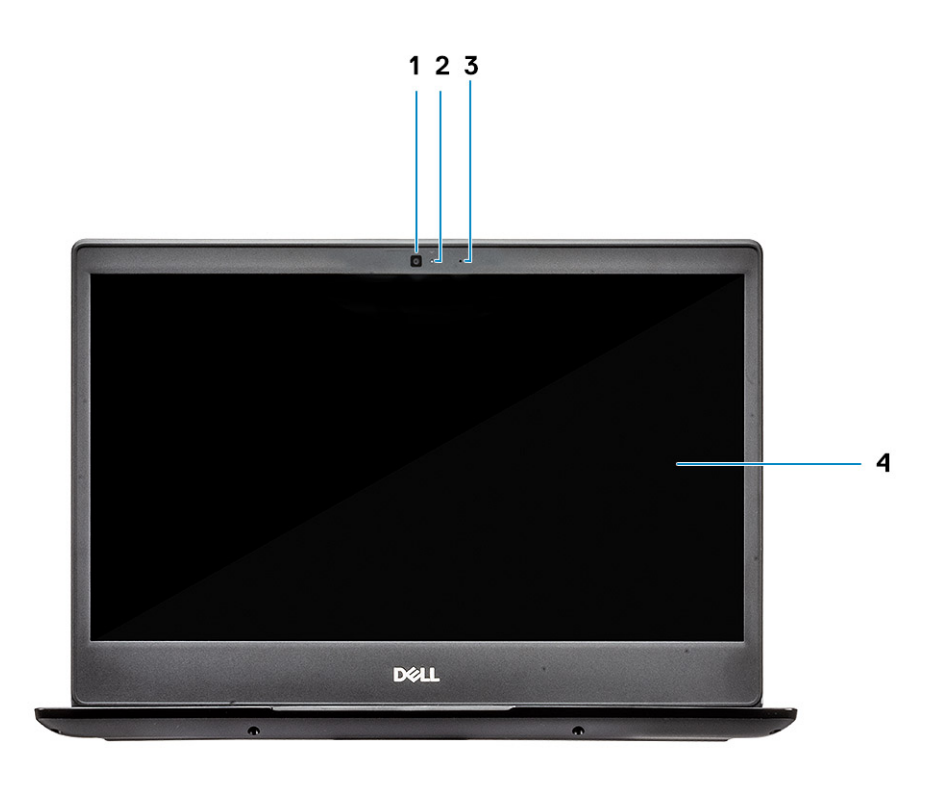

- 1 Microfono
- 2 Fotocamera
- 3 Indicatore di stato della fotocamera
- 4 Pannello LCD

Latitude 3400 con touch-screen (opzionale)

<span id="page-7-0"></span>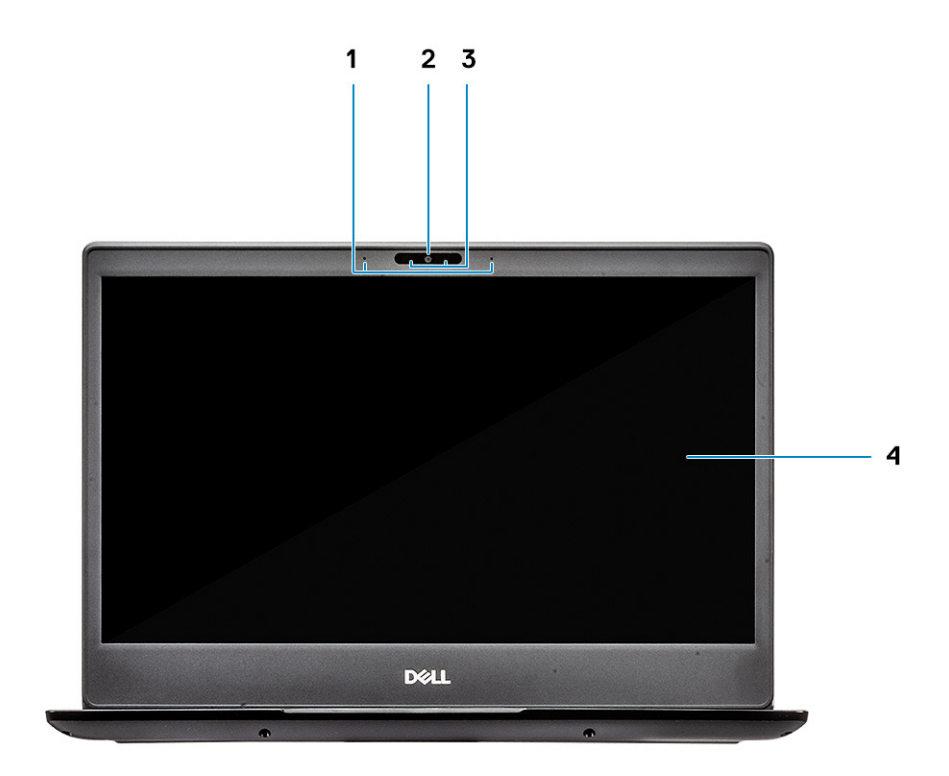

- Microfono
- Fotocamera
- Indicatore di stato della fotocamera
- Pannello LCD

## Vista lato sinistro

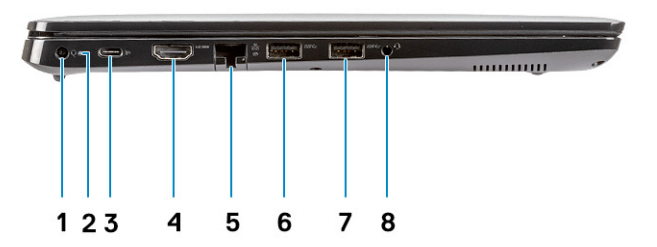

- <span id="page-8-0"></span>Connettore di alimentazione
- Indicatore di stato della batteria
- Porta USB Type-C 3.1 Gen 1 con Power Delivery e DisplayPort
- Porta HDMI 1.4
- Porta di rete
- USB 3.1 Gen 1 con PowerShare
- Porta USB 3.1 Gen 1
- Porta per cuffie con microfono

### Vista lato destro

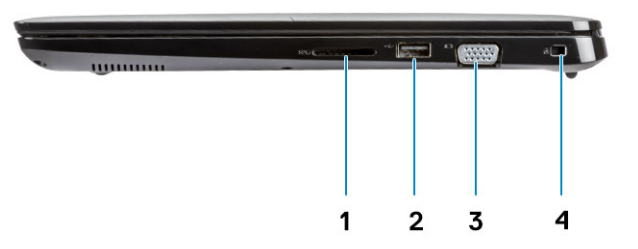

- Lettore di schede di memoria SD 3.0
- Porta USB 2.0
- Porta VGA
- Slot per lucchetto Noble Wedge

### <span id="page-9-0"></span>Vista base

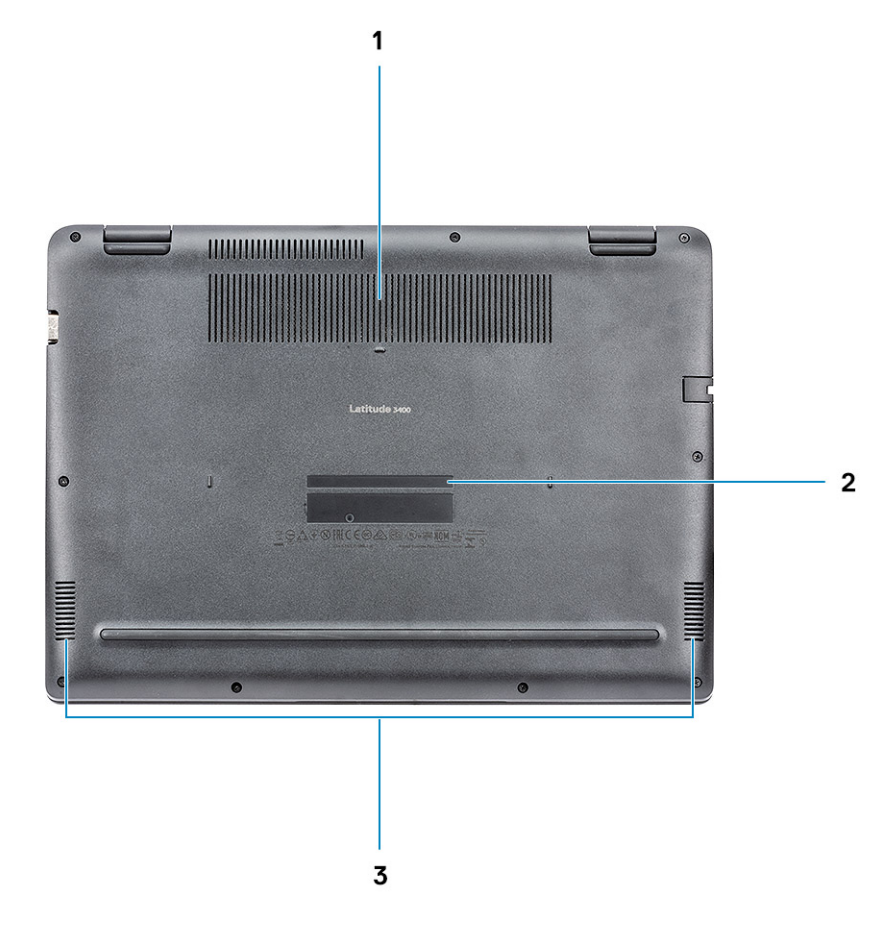

- 1 Sfiato del dissipatore
- 2 Etichetta Numero di servizio
- 3 Altoparlanti

### Visualizzazione del supporto per i polsi

Vista del supporto per i polsi senza lettore di impronte digitali

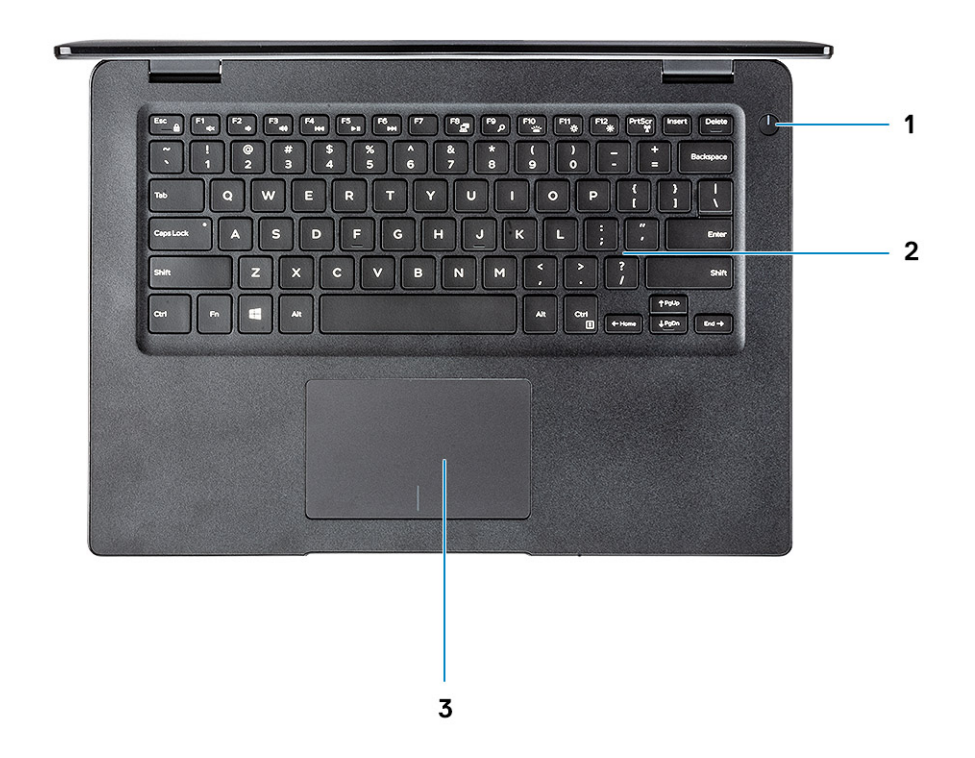

- 1 Pulsante di alimentazione
- 2 Tastiera
- 3 Touchpad

Vista del supporto per i polsi con lettore di impronte digitali (opzionale)

<span id="page-11-0"></span>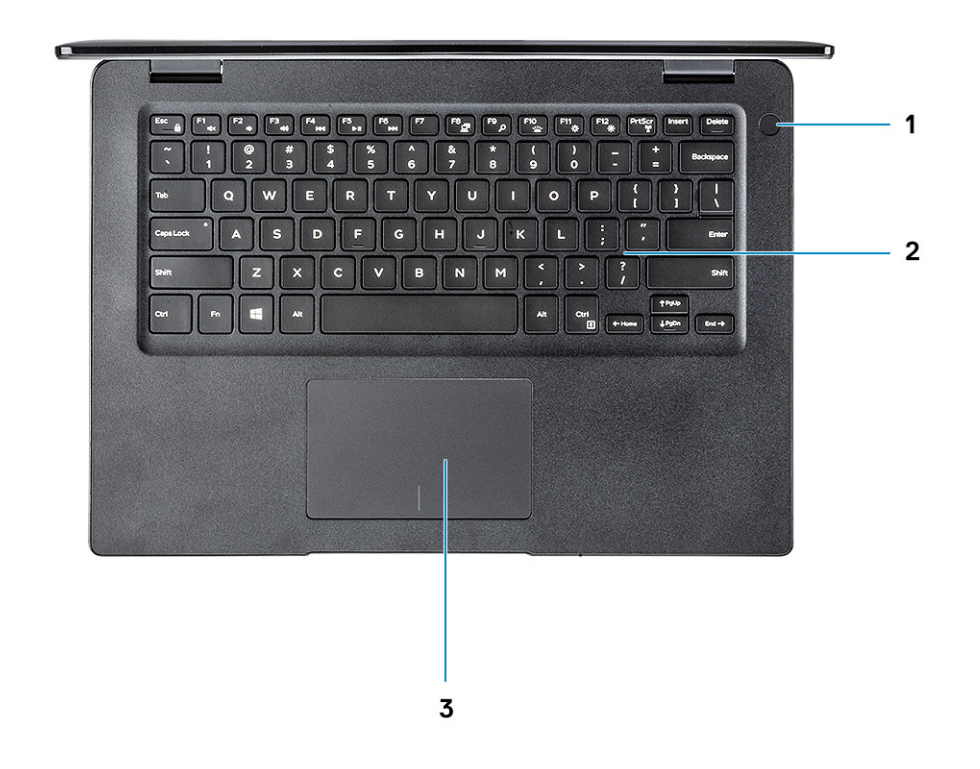

- 1 Pulsante di alimentazione con lettore di impronte digitali a tocco (opzionale)
- 2 Tastiera
- 3 Touchpad

### Tasti di scelta rapida della tastiera

(i) | N.B.: I caratteri della tastiera possono variare a seconda della lingua di configurazione di quest'ultima. I tasti utilizzati per i collegamenti di scelta rapida restano invariati a prescindere dalla lingua.

#### Tabella 2. Elenco dei tasti di scelta rapida

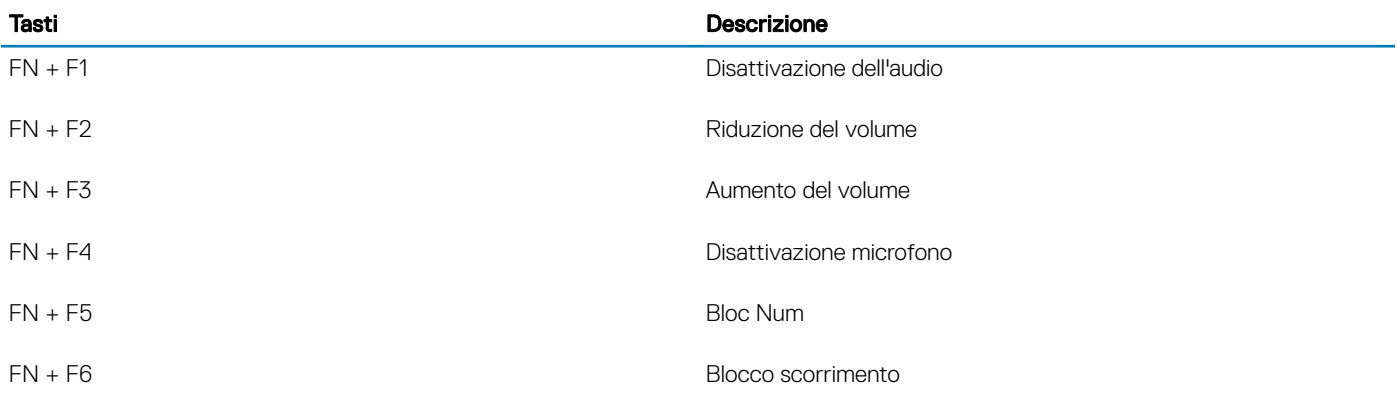

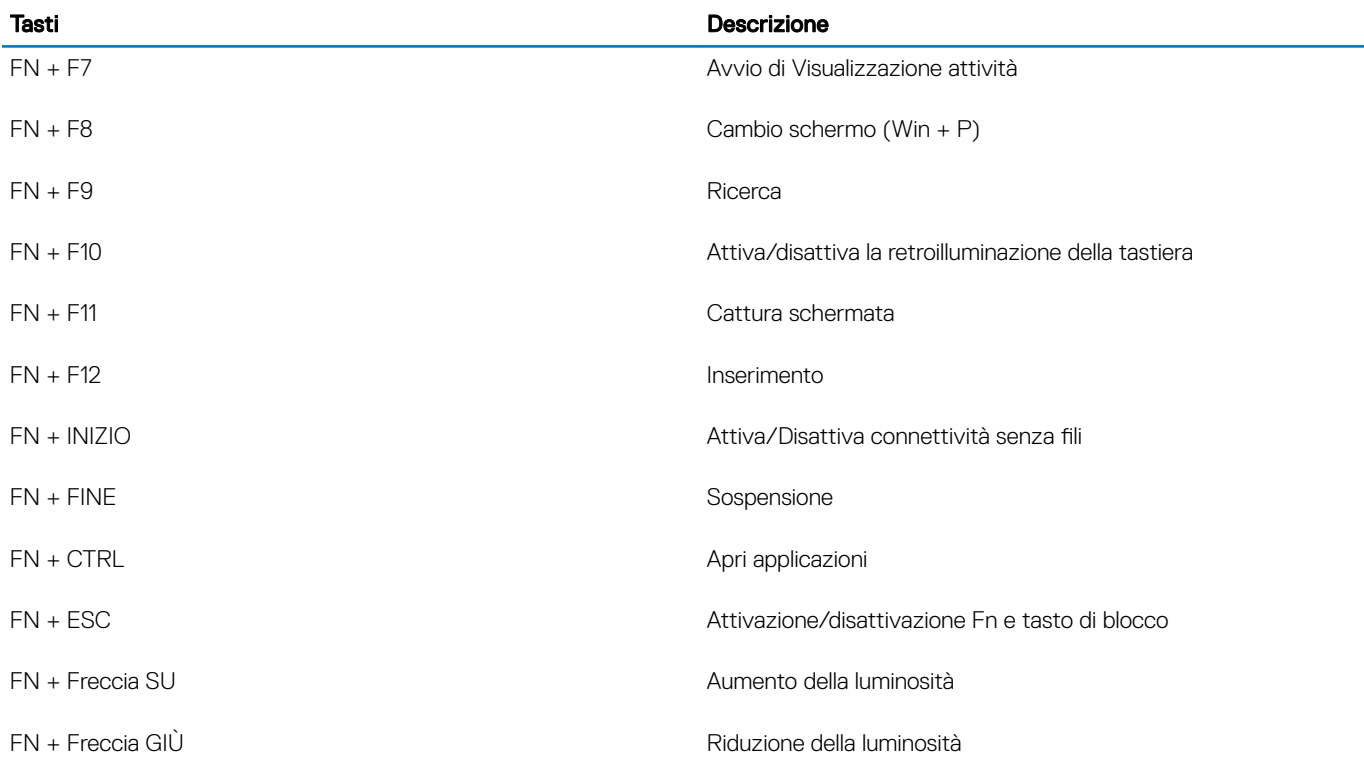

# Specifiche del sistema

### <span id="page-13-0"></span>Informazioni di sistema

#### Tabella 3. Informazioni di sistema

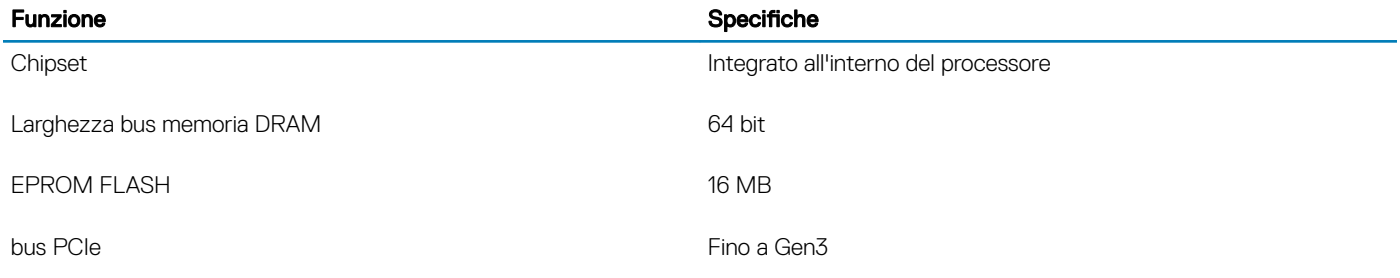

### **Processore**

N.B.: I numeri del processore non sono indicativi delle prestazioni. La disponibilità del processore è soggetta a modifiche e può variare in base alla regione o al paese.

#### Tabella 4. Specifiche del processore

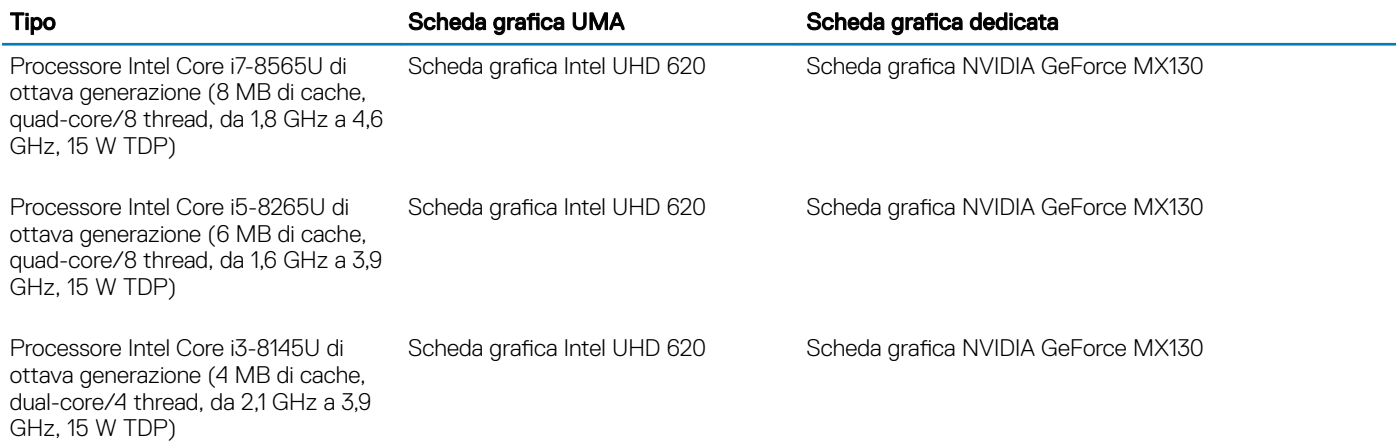

### **Memoria**

#### Tabella 5. Specifiche della memoria

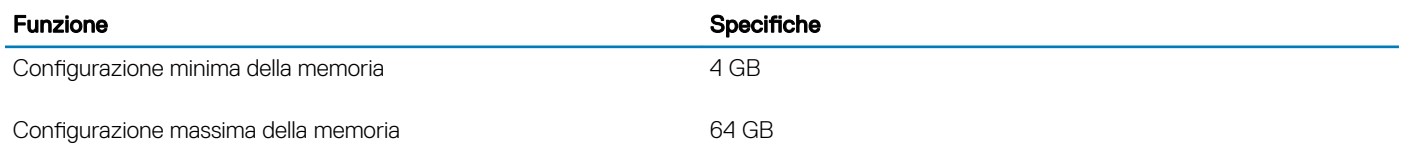

<span id="page-14-0"></span>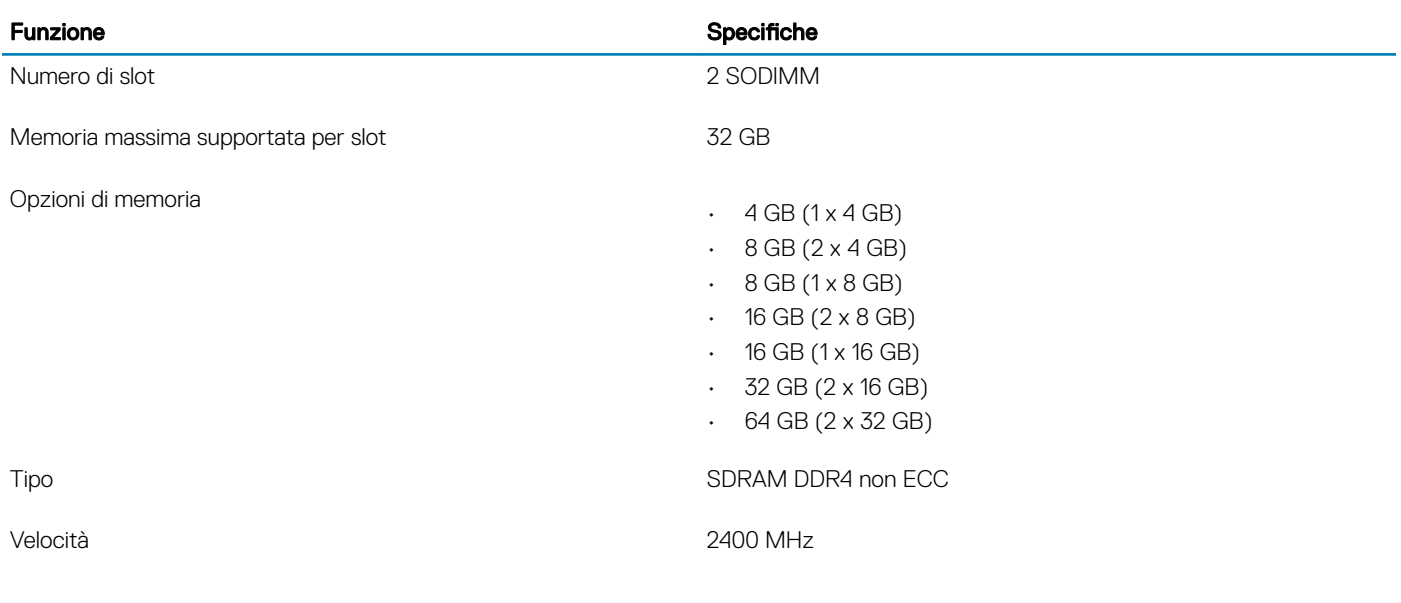

# Archiviazione

#### Tabella 6. Specifiche di immagazzinamento

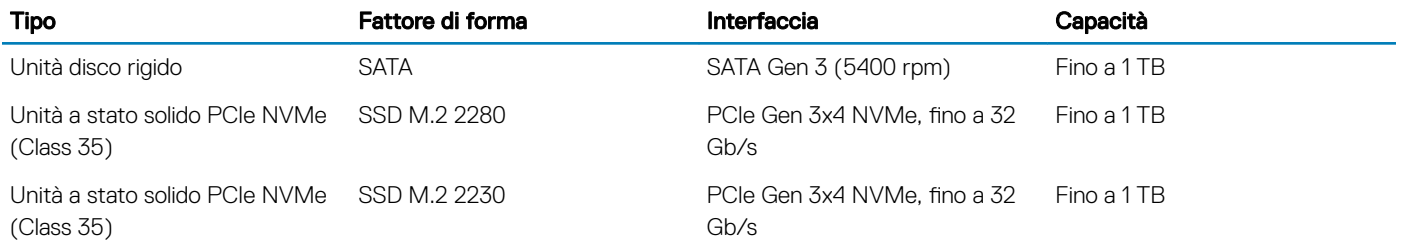

### Memoria Intel Optane (opzionale)

La memoria Intel Optane funge solo da acceleratore di storage. Non sostituisce né si aggiunge alla memoria (RAM) installata sul computer.

#### N.B.: La memoria Intel M15 Optane è supportata sui computer conformi ai seguenti requisiti:

- Processore Intel Core i3/i5/i7 di ottava generazione o successiva
- Windows 10 a 64 bit versione 1607 o successiva (Aggiornamento dell'anniversario)
- Driver per Intel Rapid Storage Technology versione 17.0 o versione successiva
- Configurazione del BIOS UEFI

#### Tabella 7. Specifiche della memoria Intel Optane

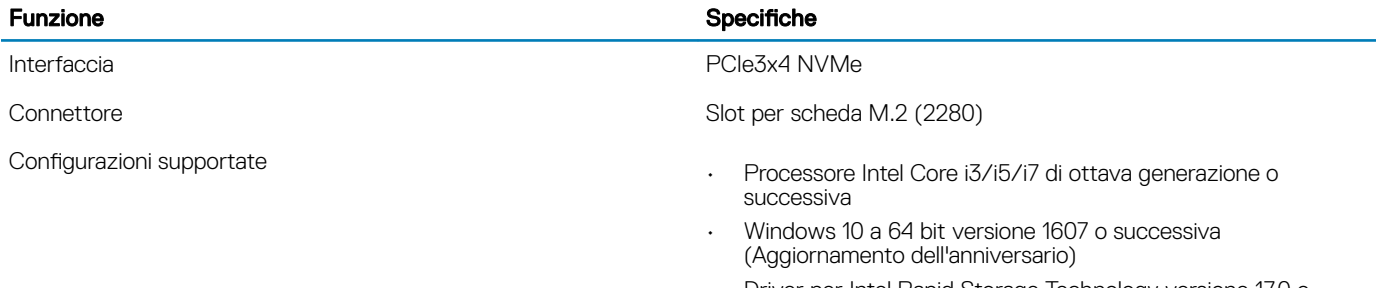

• Driver per Intel Rapid Storage Technology versione 17.0 o versione successiva

#### <span id="page-15-0"></span>Funzione **Specifiche**

• Configurazione del BIOS UEFI

Capacità 32 GB

### Connettori scheda di sistema

#### Tabella 8. Connettori scheda di sistema

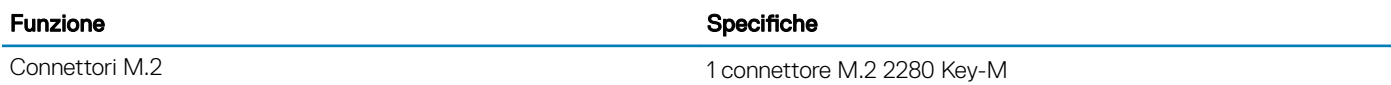

### Lettore di schede multimediali

#### Tabella 9. Specifiche del lettore di schede multimediali

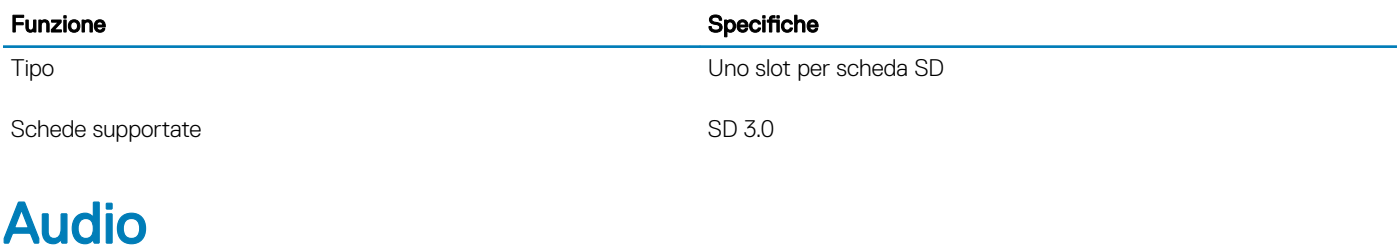

#### Tabella 10. Specifiche dell'audio

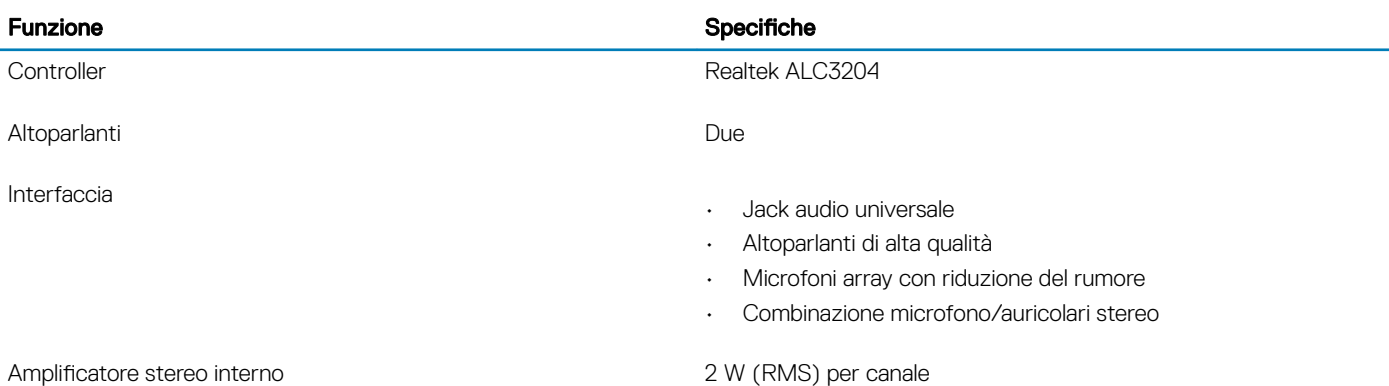

### Scheda video

#### Tabella 11. Specifiche della scheda video

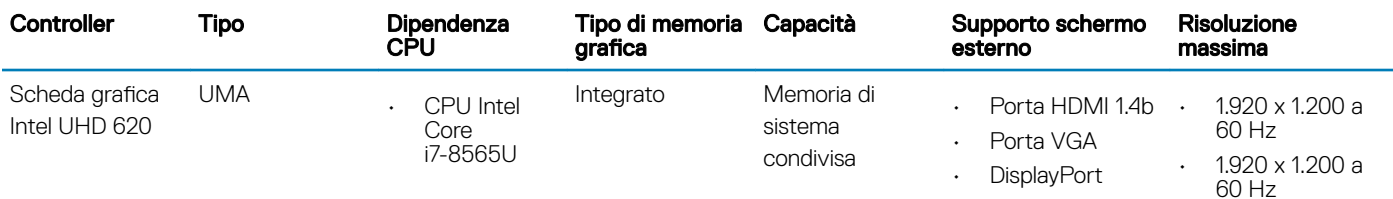

<span id="page-16-0"></span>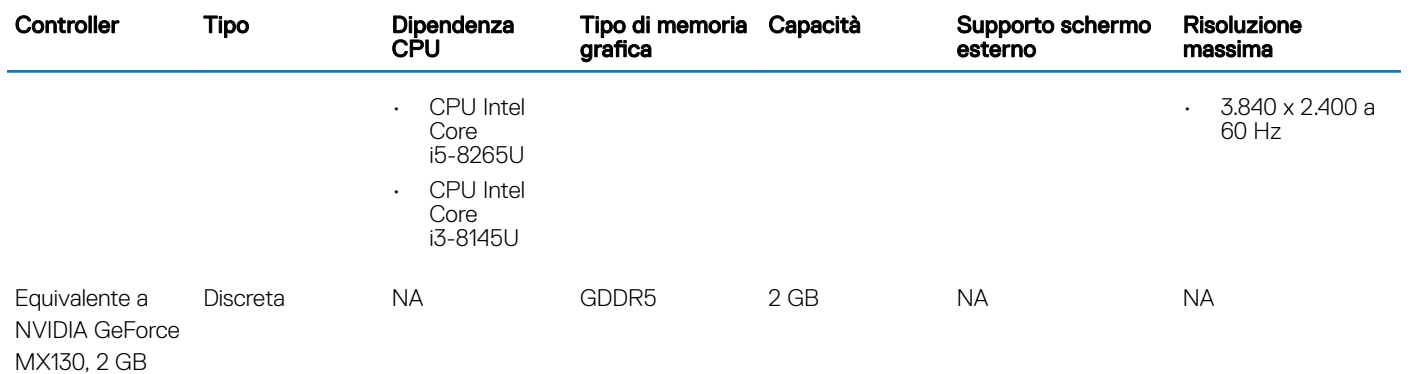

### Fotocamera

#### Tabella 12. Specifiche della fotocamera

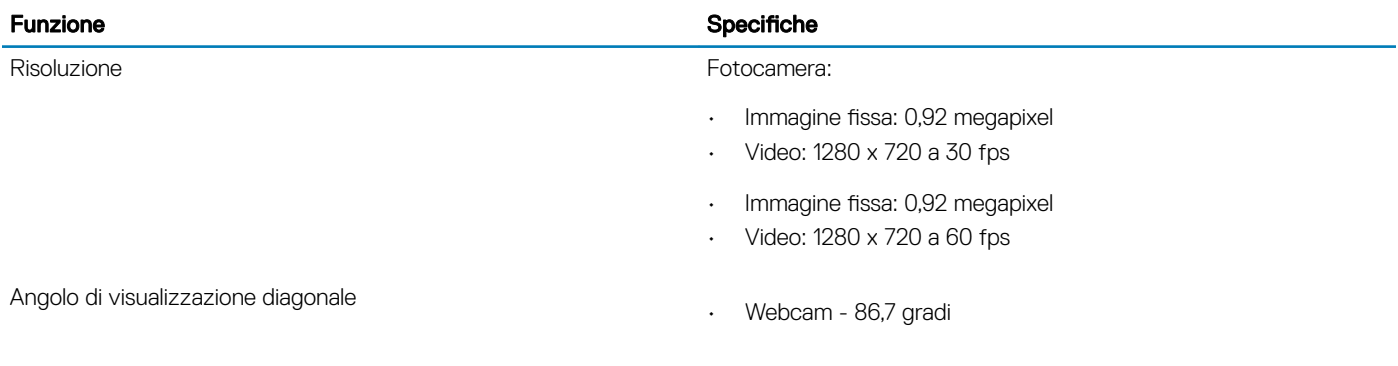

### **Comunicazioni**

#### Tabella 13. Specifiche di comunicazione

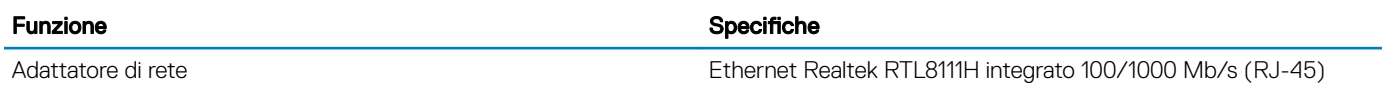

### Connettività senza fili

#### Tabella 14. Specifiche wireless

#### Specifiche

Scheda wireless Qualcomm QCA9377 802.11ac Single Band (1 x 1) + Bluetooth 4.1

Scheda wireless Qualcomm QCA61x4A 802.11ac Dual Band (2 x 2) + Bluetooth 4.2

Scheda wireless Intel Dual-Band Wireless-AC 9560 Wi-Fi + Bluetooth 5.0 (2x2). Bluetooth (opzionale)

Intel Wi-Fi 6 AX200 2x2 .11ax 160MHz + Bluetooth 5.0

Dell DW5820e Intel 7360 LTE-A; LTE Cat 9

### <span id="page-17-0"></span>Porte e connettori

#### Tabella 15. Porte e connettori

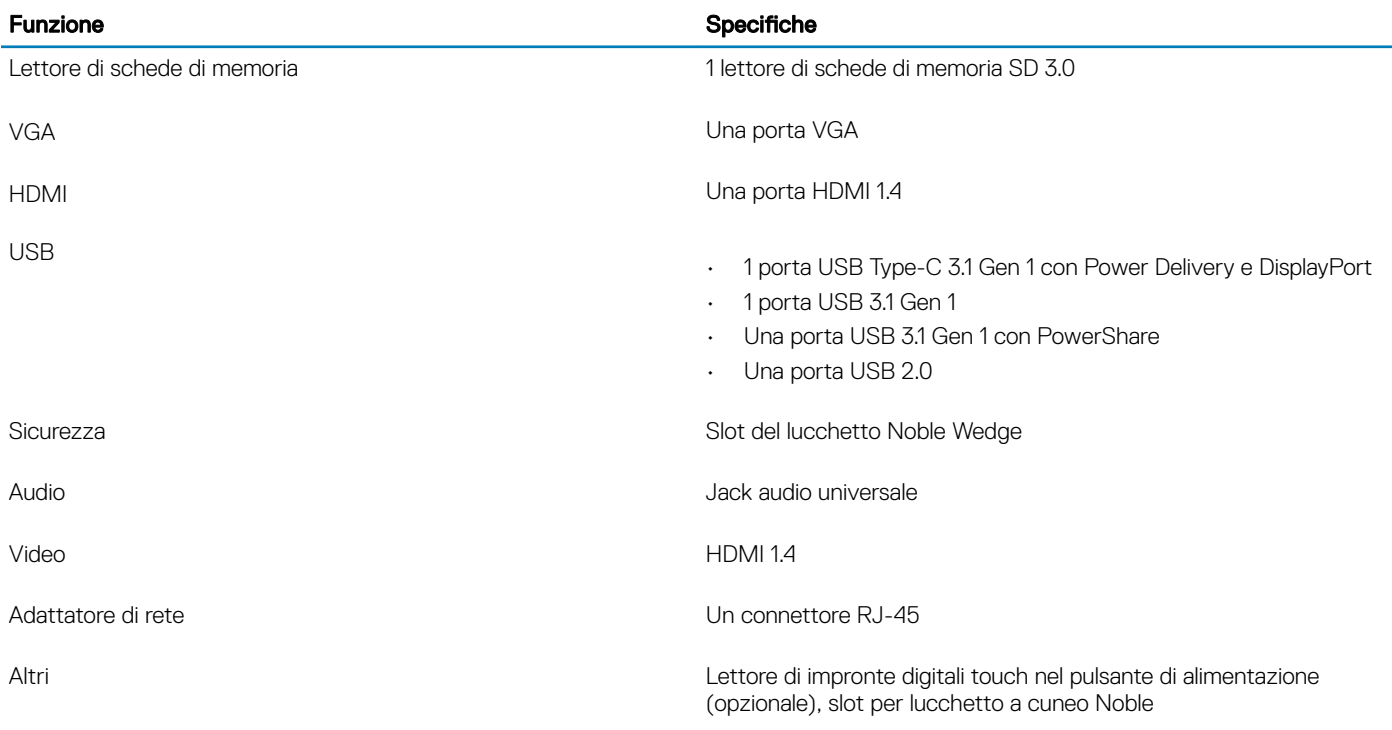

### **Schermo**

#### Tabella 16. Specifiche dello schermo

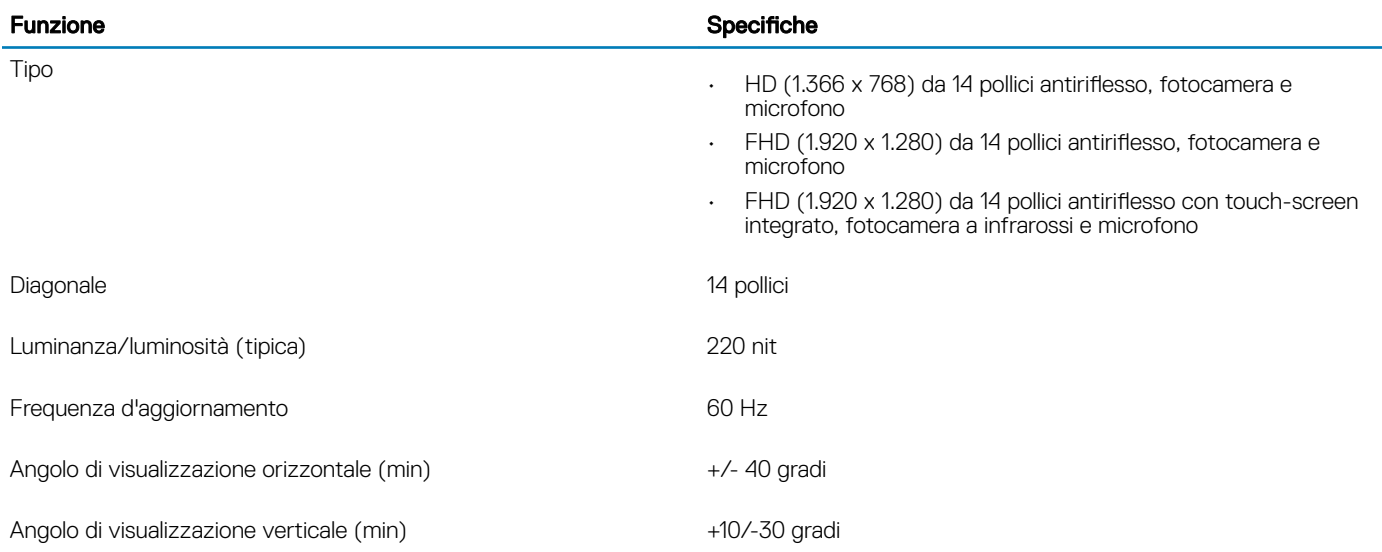

### <span id="page-18-0"></span>**Tastiera**

#### Tabella 17. Specifiche della tastiera

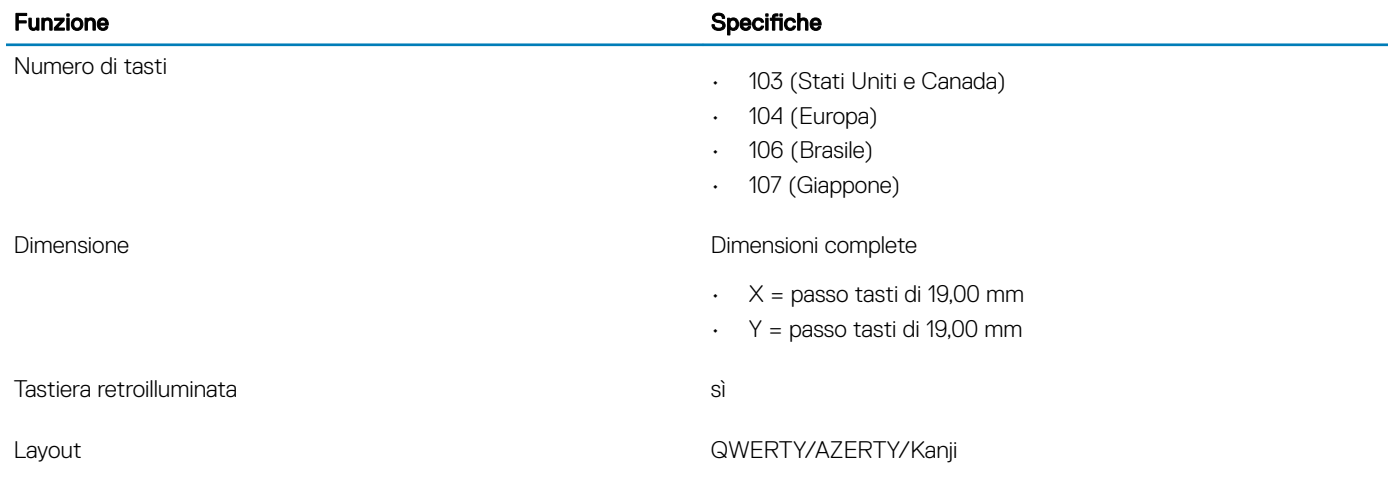

# **Touchpad**

#### Tabella 18. Specifiche del touchpad

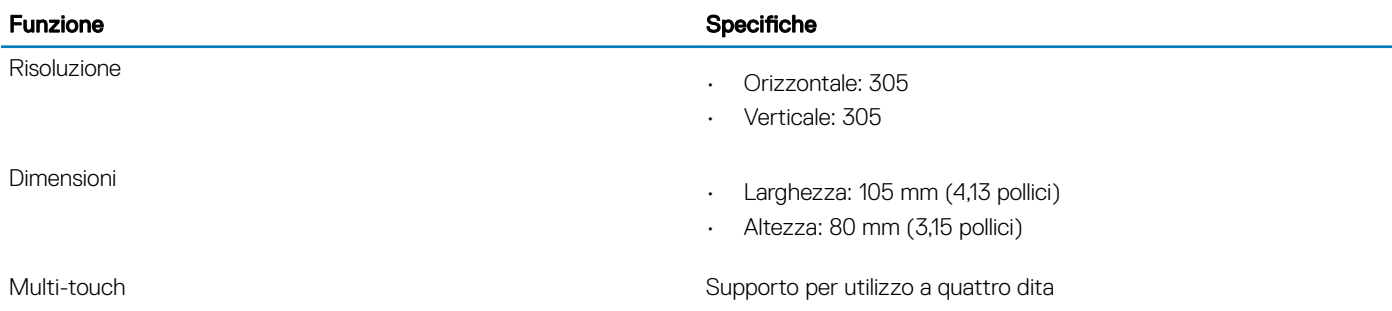

# Sistema operativo

#### Tabella 19. Sistema operativo

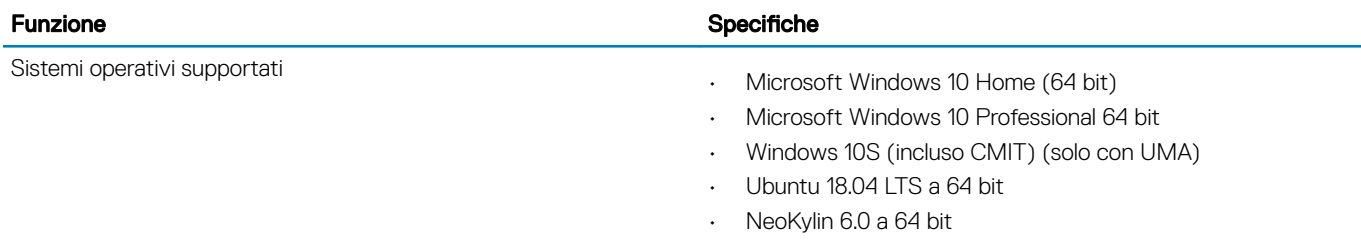

### <span id="page-19-0"></span>**Batteria**

#### Tabella 20. Specifiche della batteria

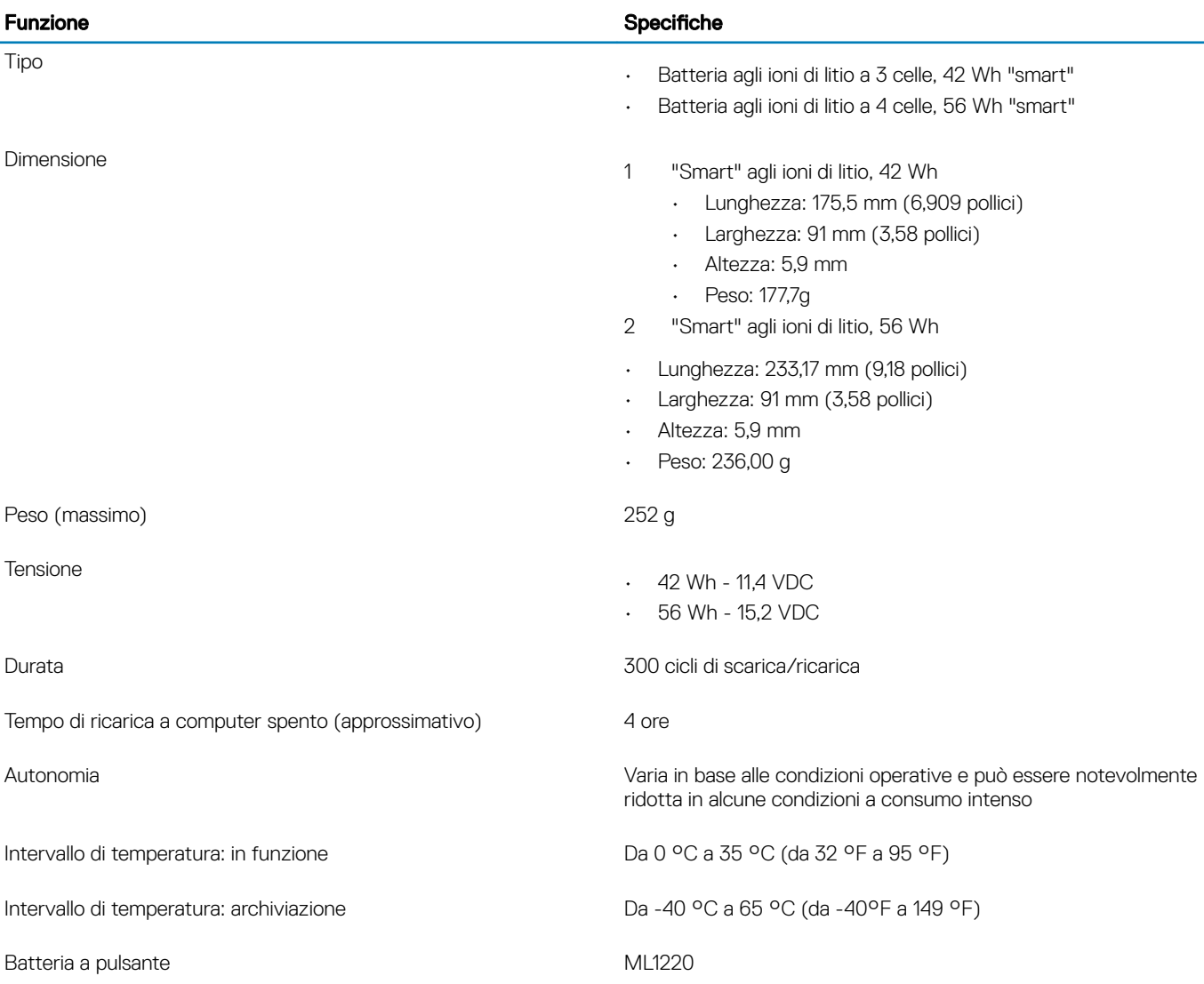

# Adattatore di alimentazione

#### Tabella 21. Specifiche dell'adattatore di alimentazione

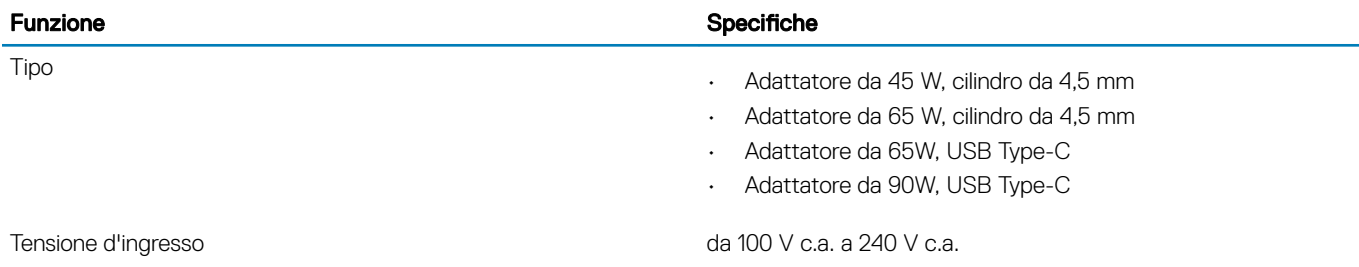

<span id="page-20-0"></span>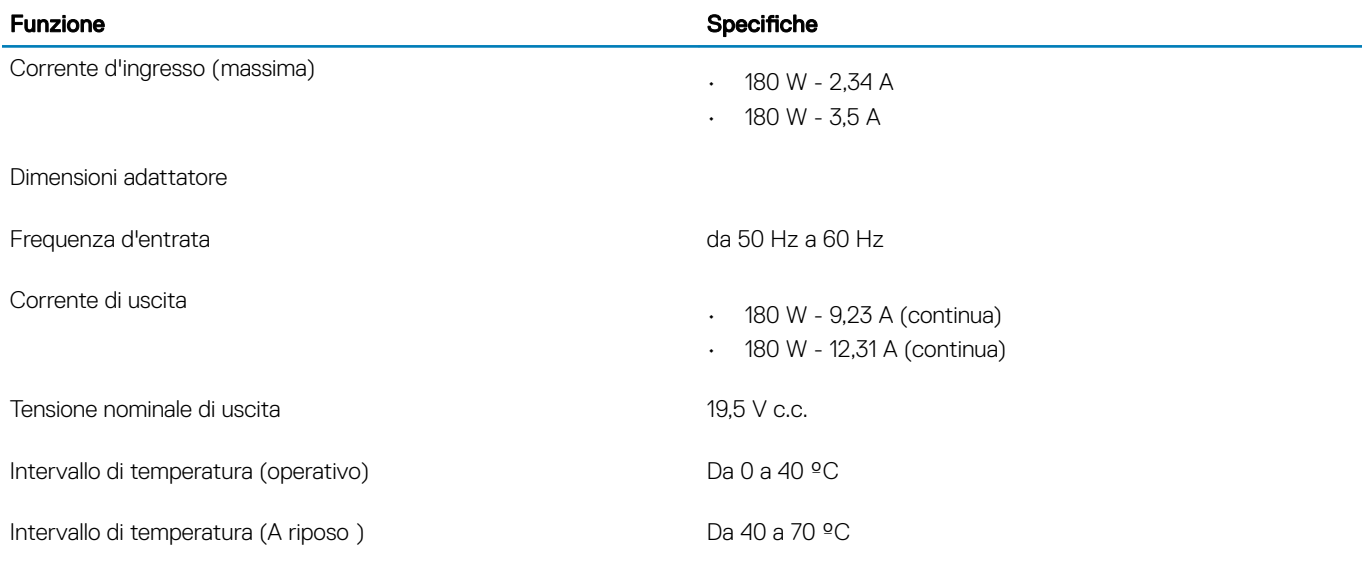

### Dimensioni e peso

#### Tabella 22. Dimensioni e peso

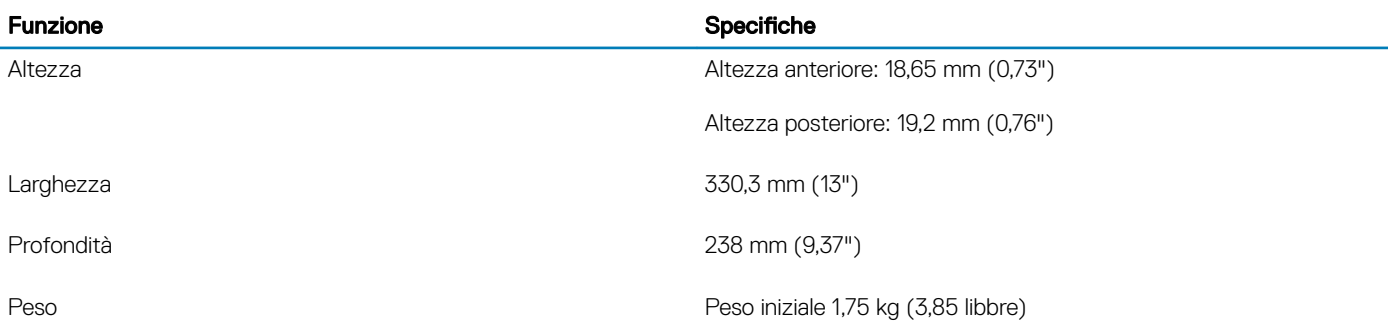

### Ambiente del computer

Livello di sostanze contaminanti trasmesse per via aerea: G1 come definito da ISA-S71.04-1985

#### Tabella 23. Ambiente del computer

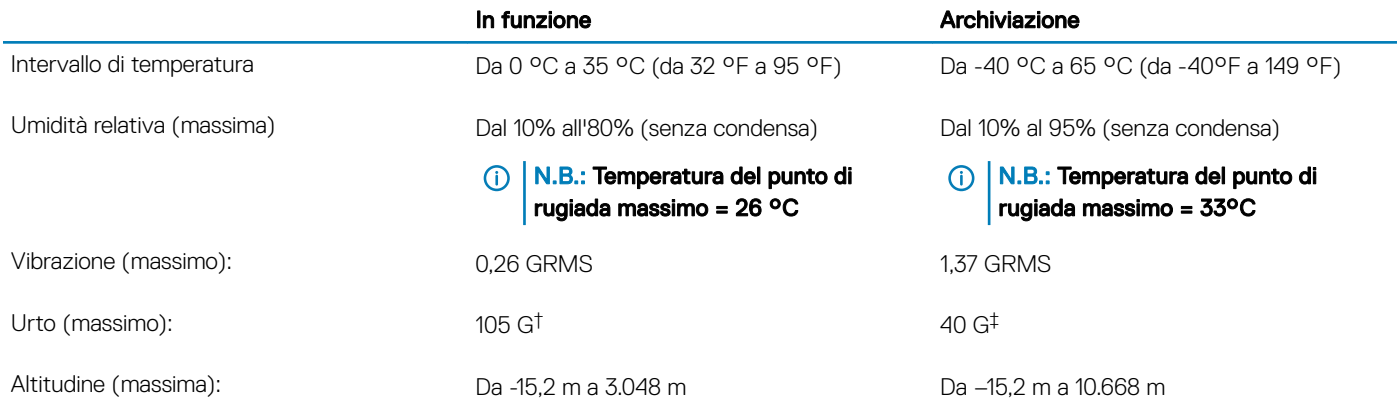

\* Misurata utilizzando uno spettro a vibrazione casuale che simula l'ambiente dell'utente.

<span id="page-21-0"></span>† Misurato utilizzando un impulso semisinusoidale di 2 ms quando il disco rigido è in uso.

‡ Misurato utilizzando un impulso semisinusoidale di 2 ms quando la testina del disco rigido è in posizione di riposo.

### **Sicurezza**

#### Tabella 24. Sicurezza

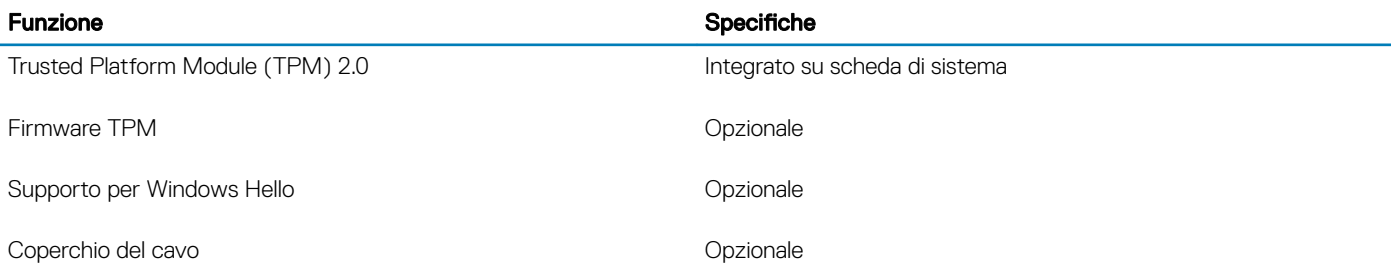

### Software di sicurezza

#### Tabella 25. Software di sicurezza

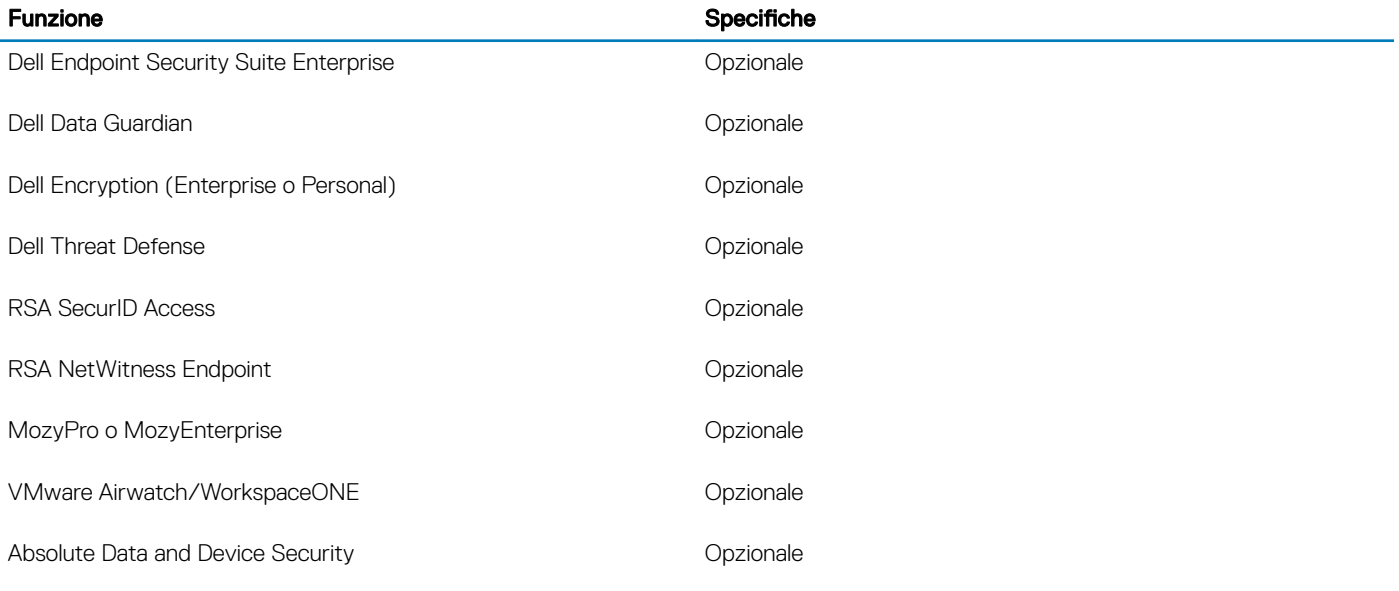

### Software vario

#### Tabella 26. Software vario

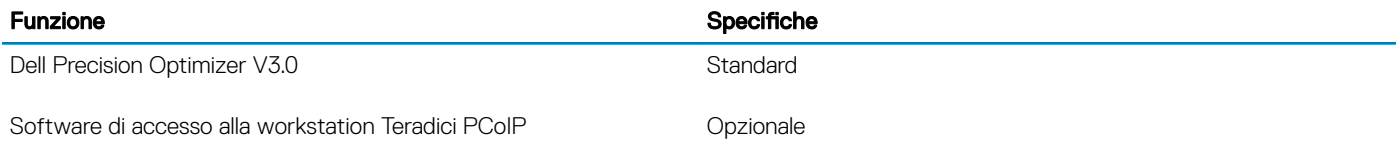

# **Software**

<span id="page-22-0"></span>Il presente capitolo descrive i sistemi operativi supportati e fornisce istruzioni su come installare i driver.

### Download dei driver di

- 1 Accendere il notebook.
- 2 Visitare il sito **Dell.com/support**.
- 3 Fare clic su Product Support (Supporto prodotto), immettere il Numero di Servizio del notebook, quindi fare clic su Submit (Invia).

G | N.B.: Se non si dispone del Numero di Servizio, utilizzare la funzione di rilevamento automatico o ricercare manualmente il modello del notebook.

- 4 Fare clic su Drivers and Downloads (Driver e download).
- 5 Selezionare il sistema operativo installato nel notebook.
- 6 Far scorrere la pagina verso il basso e selezionare il driver da installare.
- 7 Fare clic su **Download File (Scarica file)** per scaricare il driver per il notebook.
- 8 Al termine del download, accedere alla cartella in cui è stato salvato il file del driver.
- 9 Fare doppio clic sull'icona del file del driver e seguire le istruzioni sullo schermo.

# Installazione di sistema

### <span id="page-23-0"></span>Installazione di sistema

- ATTENZIONE: A meno che non si sia utenti esperti, non cambiare le impostazioni nel programma di configurazione del BIOS. Alcune modifiche possono compromettere il funzionamento del computer.
- N.B.: Prima di modificare il programma di installazione del BIOS, annotare le informazioni sulla relativa schermata per riferimento futuro.

Utilizzare il programma di configurazione del BIOS per i seguenti scopi:

- Trovare le informazioni sull'hardware installato sul computer, come la quantità di RAM e le dimensioni del disco rigido.
- Modificare le informazioni di configurazione del sistema.
- Impostare o modificare un'opzione selezionabile dall'utente, ad esempio la password utente, il tipo di disco rigido installato, abilitare o disabilitare le periferiche di base.

### Opzioni di avvio

#### Tabella 27. Informazioni generali

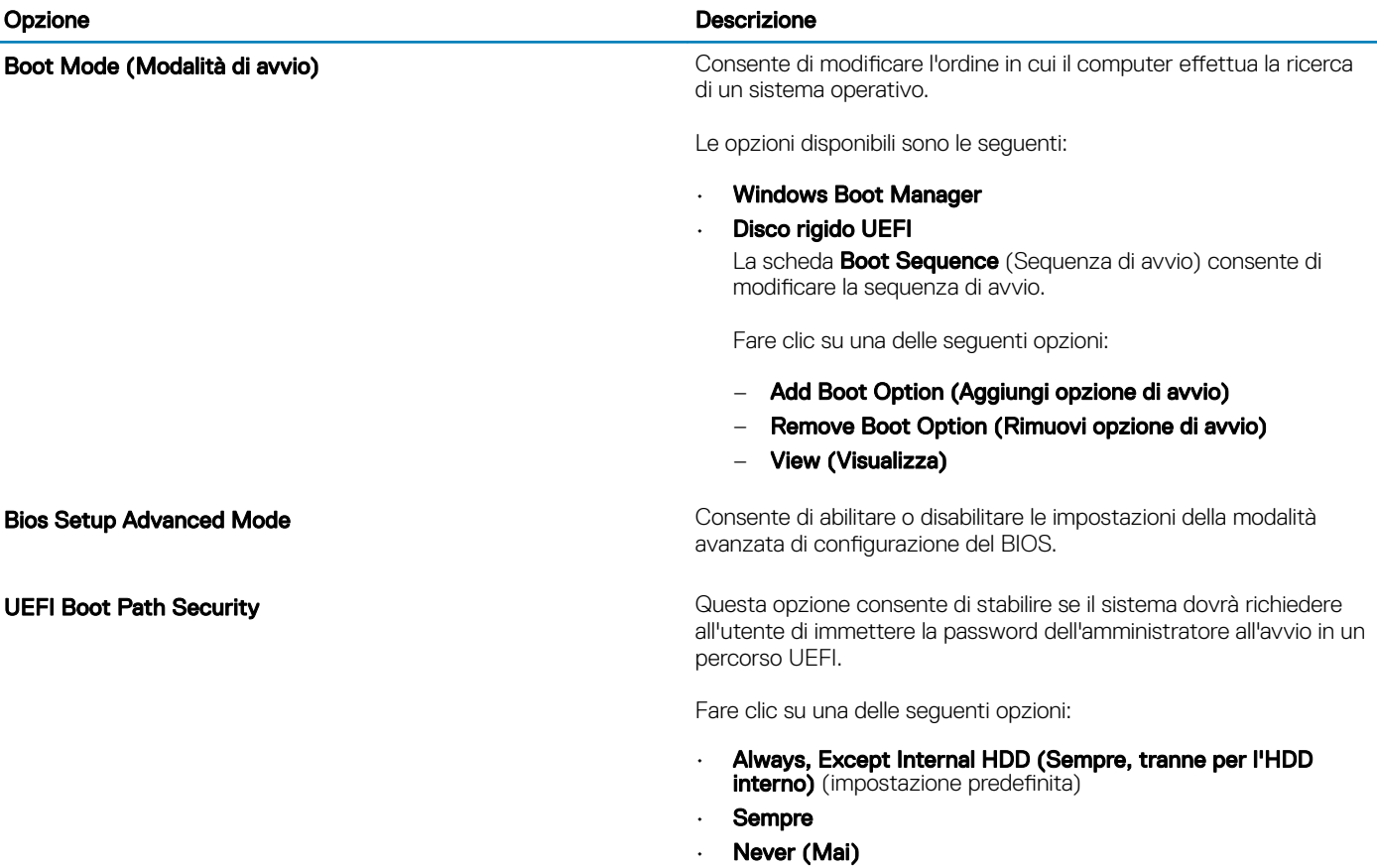

# <span id="page-24-0"></span>Configurazione del sistema

#### Tabella 28. Configurazione del sistema

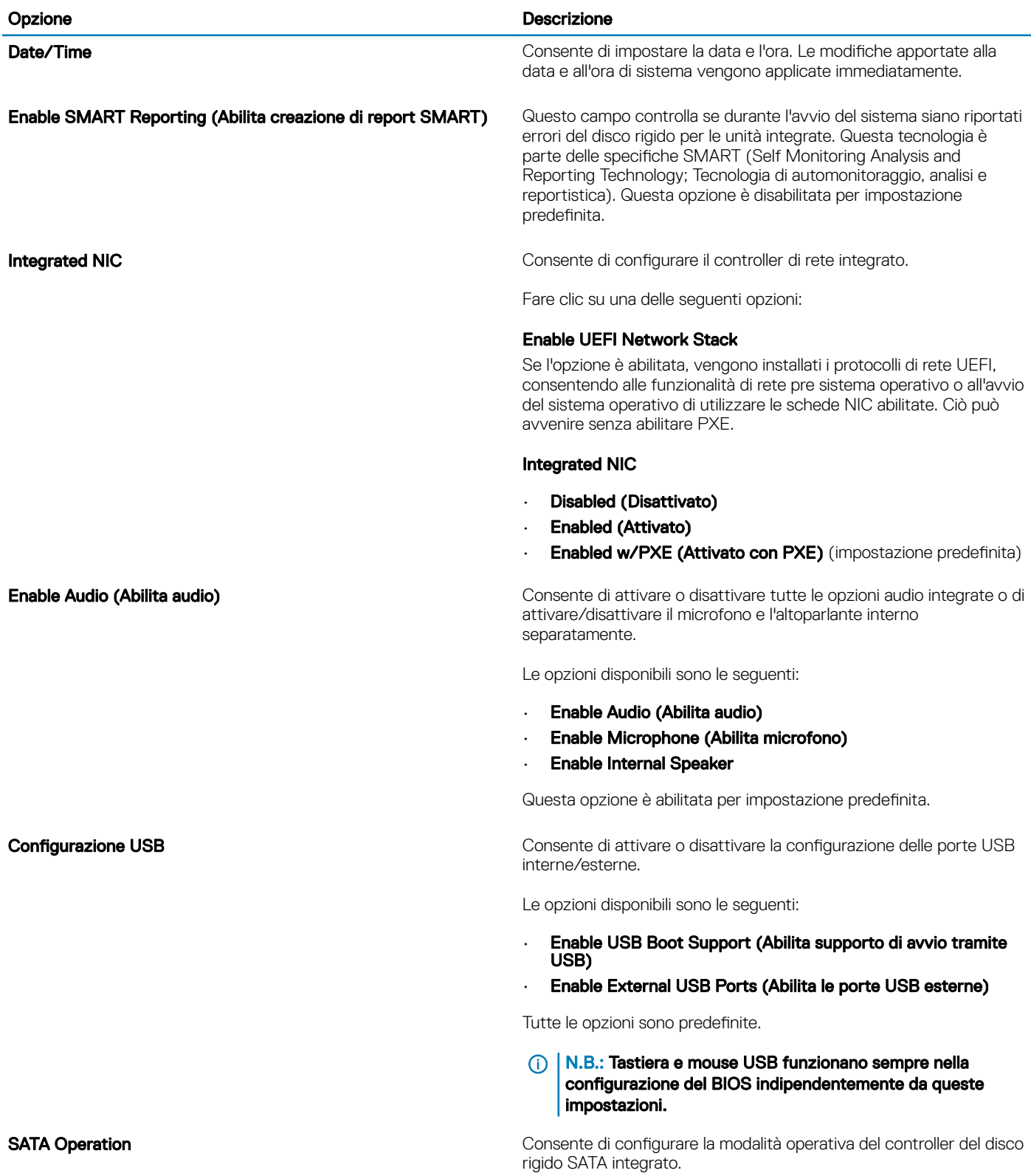

#### Opzione della contratta della contratta della contratta della contratta della contratta della contratta di Descrizione

Fare clic su una delle seguenti opzioni:

- Disabled (Disattivato)
- **AHCI**
- **RAID** (impostazione predefinita)

#### N.B.: SATA è configurato per supportare la modalità RAID.

Unità Consente di abilitare o disabilitare le varie unità sulla scheda.

Le opzioni disponibili sono le seguenti:

- SATA-0
- SSD-/SATA-2 PCIe M.2

Tutte le opzioni sono predefinite.

**Miscellaneous devices** Consente di abilitare o disabilitare vari dispositivi sulla scheda:

- **Enable Camera** (Abilita fotocamera, impostazione predefinita)
- Enable Hard Drive Free Fall Protection (Abilita protezione da caduta libera disco rigido, impostazione predefinita)
- Enable Secure Digital (SD) Card (Abilita scheda SD) (impostazione predefinita)
- Secure Digital Card (SD) Read-Only Mode (Modalità sola lettura scheda SD)
- Secure Digital (SD) Card Boot

Enable USB PowerShare (Attiva USB PowerShare) Consente di attivare o disattivare l'alimentazione o la ricarica dei dispositivi esterni tramite la batteria di sistema immagazzinata.

Keyboard Illumination **Conservation** Questo campo consente di selezionare la modalità operativa della funzione di illuminazione della tastiera. Il livello di luminosità della tastiera può essere impostato da 0% a 100%.

Le opzioni disponibili sono le seguenti:

- Disabled (Disattivato)
- Dim (Oscurato)
- **Bright** (Impostazione predefinita)

Keyboard Backlight Timeout on AC **Questa funzione definisce il valore di timeout per la** retroilluminazione della tastiera quando l'adattatore CA è collegato al sistema. Il valore di timeout della retroilluminazione della tastiera è attivo solo quando la retroilluminazione è attivata.

- 5 seconds (5 secondi)
- 10 seconds (0 secondi) (Impostazione predefinita)
- 15 seconds (15 secondi)
- 30 seconds (30 secondi)
- 1 minute (1 minuto)
- 5 minutes (15 minuti)
- 15 minutes (15 minuti)
- Never (Mai)

Keyboard Backlight Timeout on Battery **Consente di definire il valore di timeout** per la retroilluminazione della tastiera quando il sistema è in esecuzione solo con l'alimentazione

<span id="page-26-0"></span>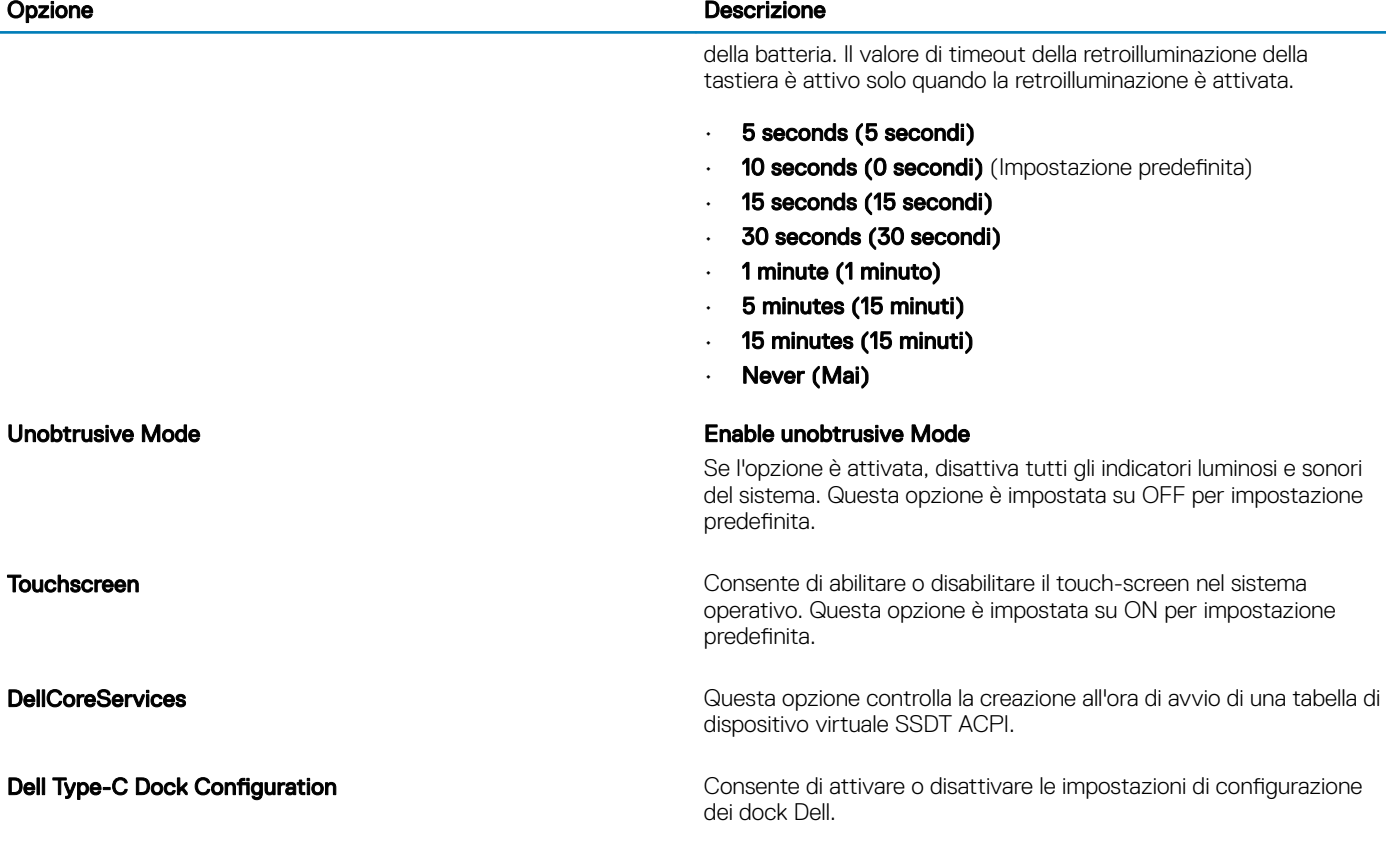

# Opzioni della schermata video

#### Tabella 29. Video

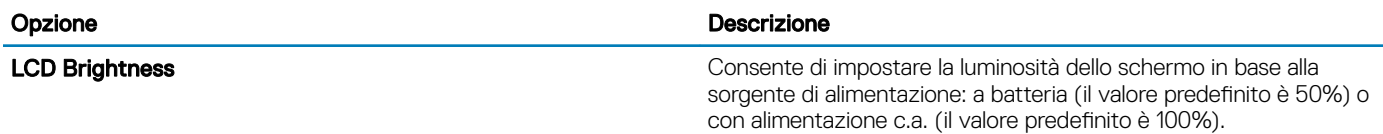

### **Sicurezza**

#### Tabella 30. Sicurezza

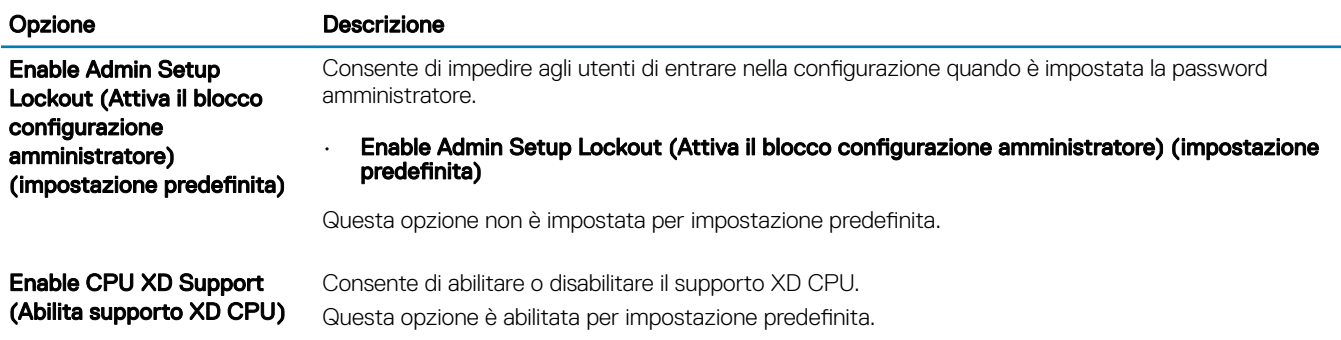

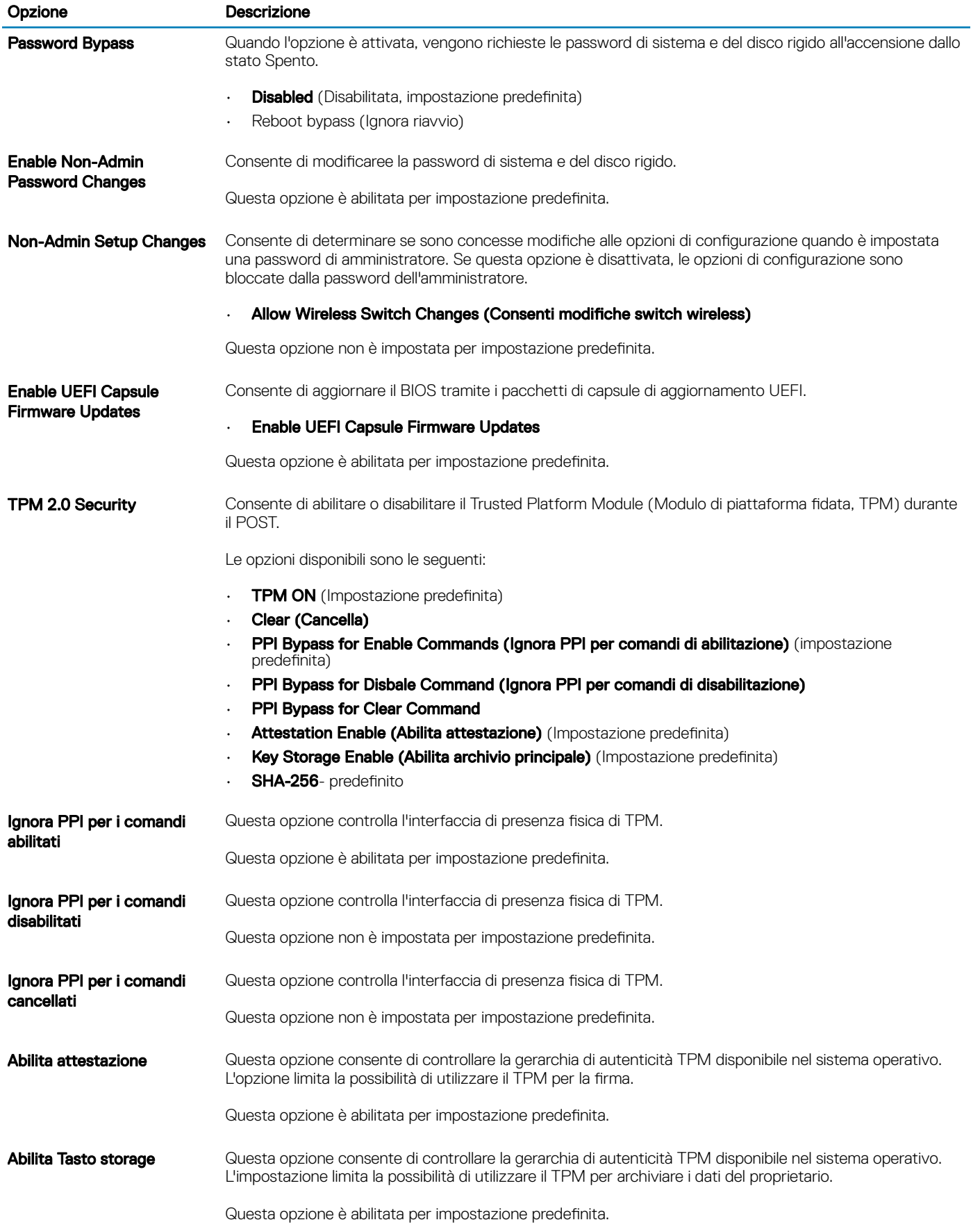

<span id="page-28-0"></span>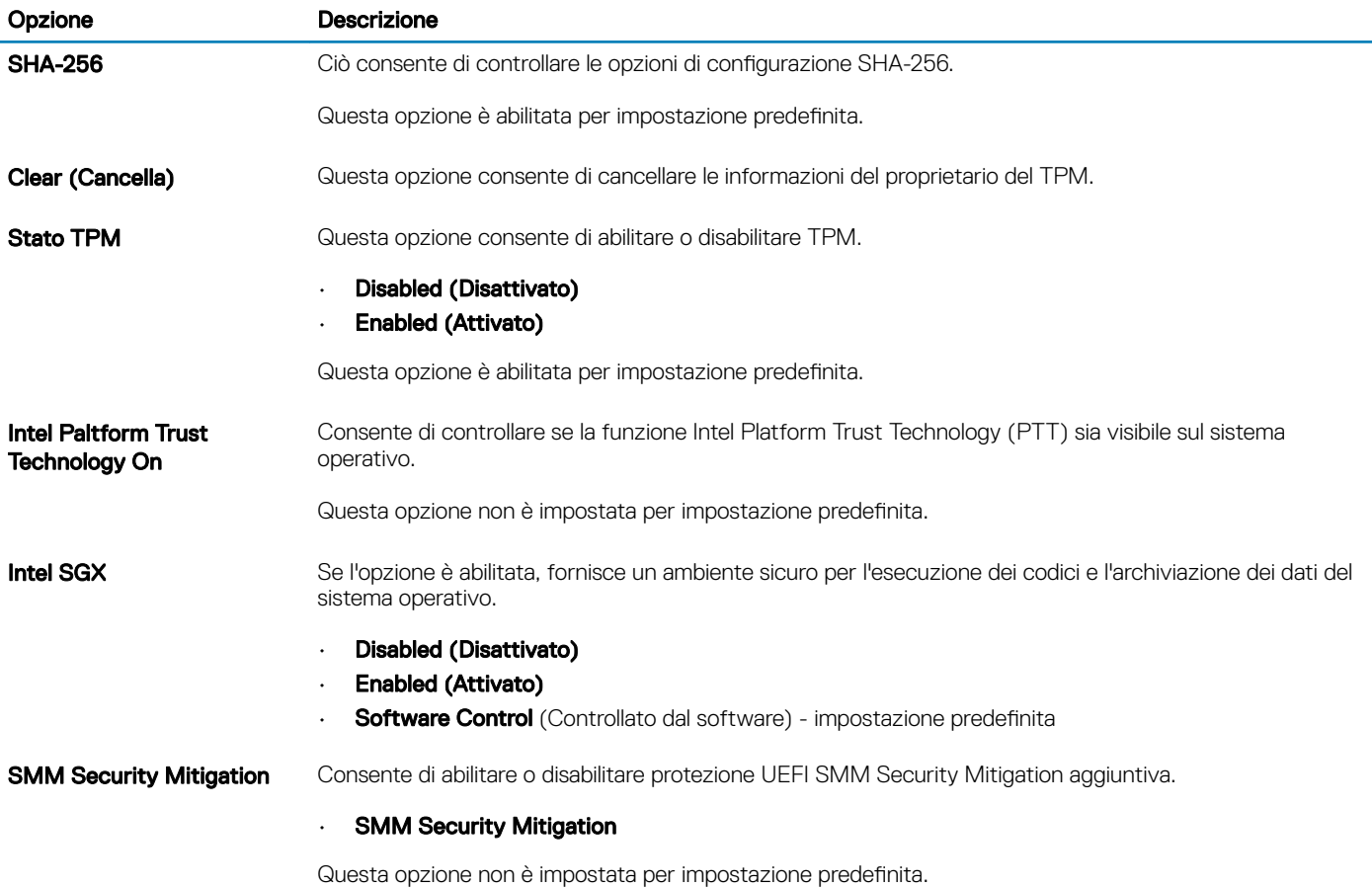

### Password

#### Tabella 31. Password

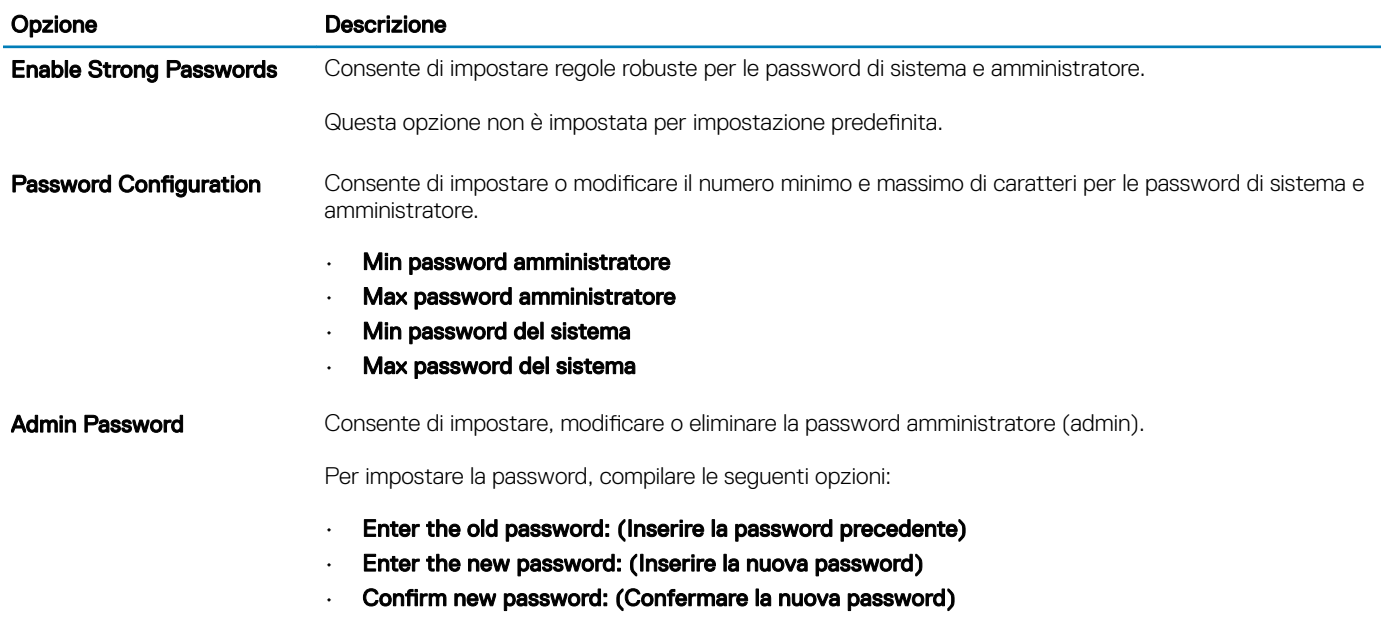

Fare clic su OK quando viene visualizzato il messaggio di conferma.

<span id="page-29-0"></span>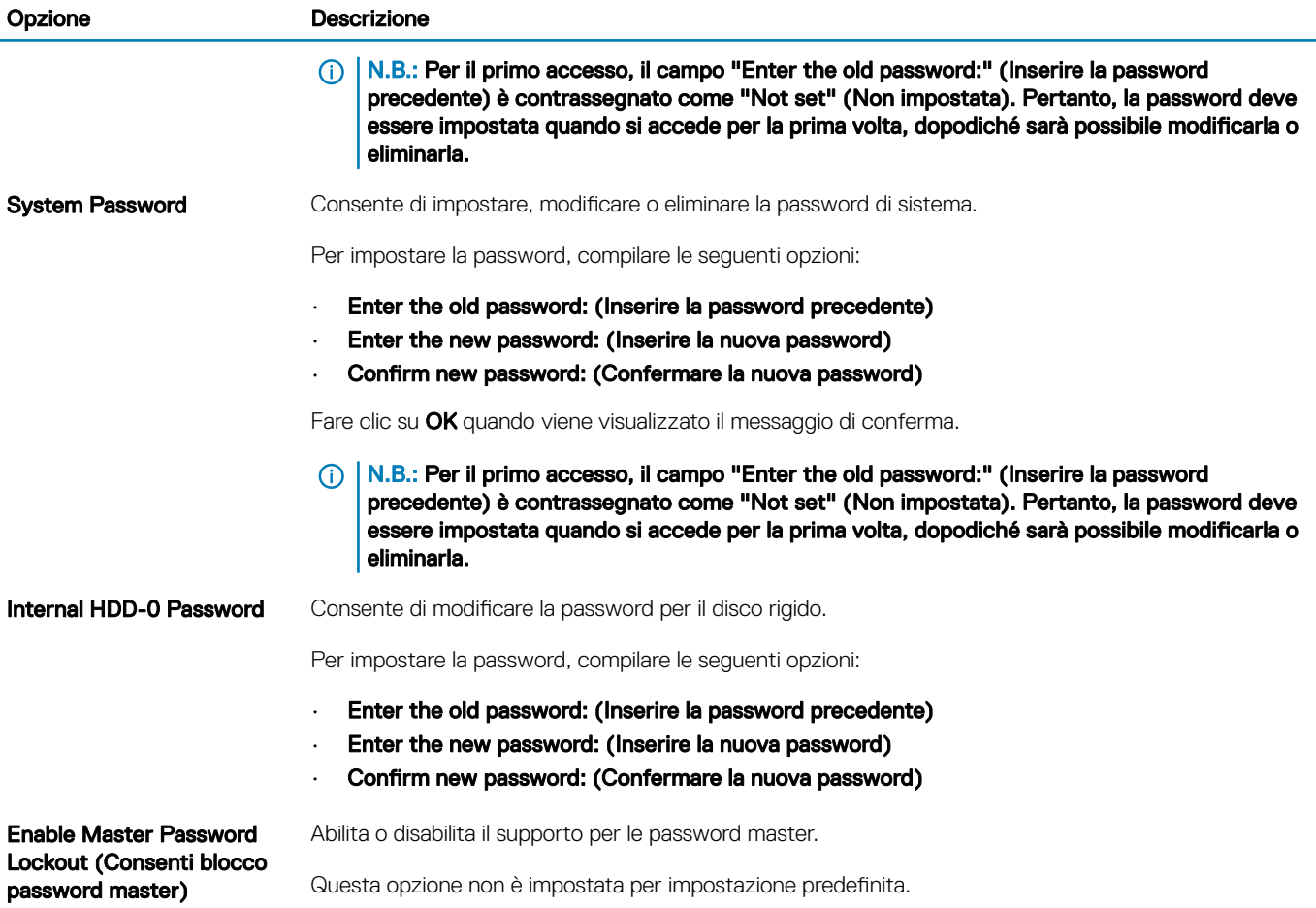

### Avvio sicuro

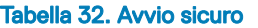

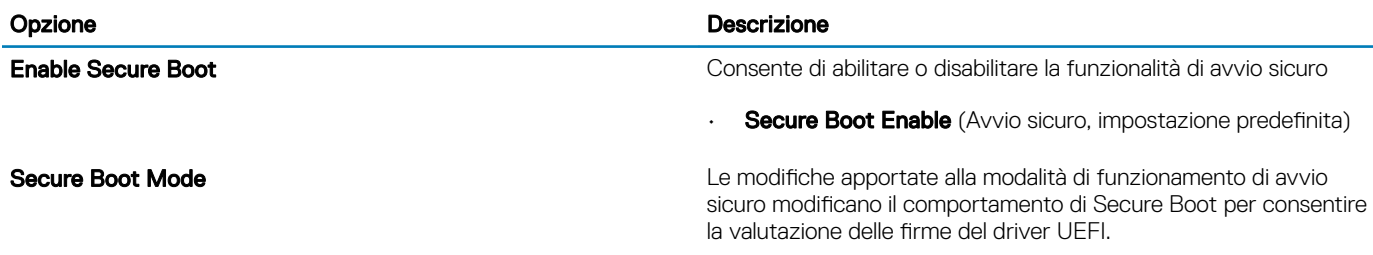

Scegliere una delle seguenti opzioni:

- Deployed Mode (modalità installata, predefinita)
- Audit Mode

# <span id="page-30-0"></span>Expert Key Management

#### Tabella 33. Expert Key Management

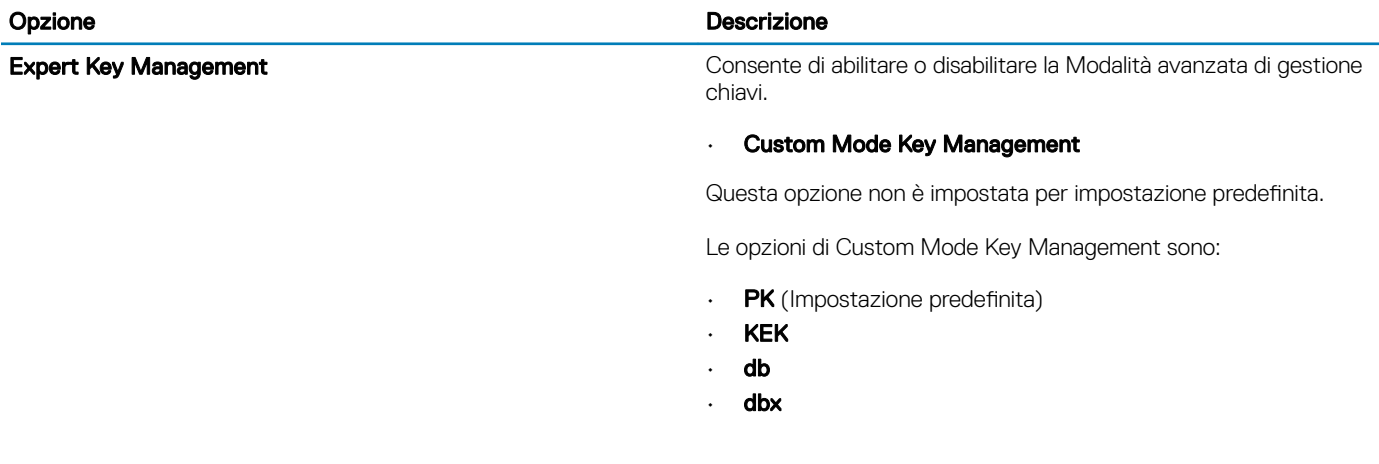

### Prestazioni

#### Tabella 34. Prestazioni

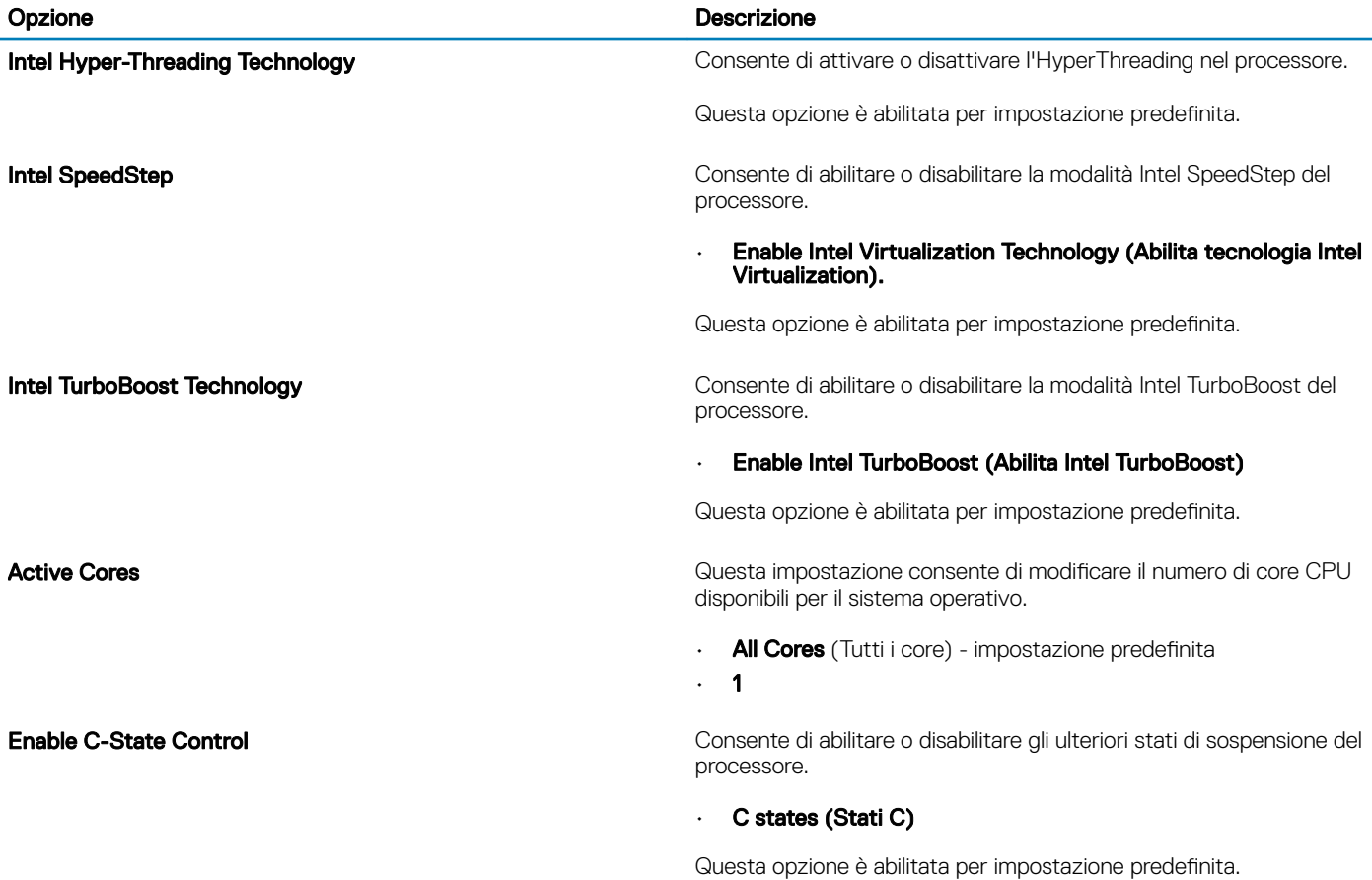

# <span id="page-31-0"></span>Risparmio di energia

#### Tabella 35. Risparmio energetico

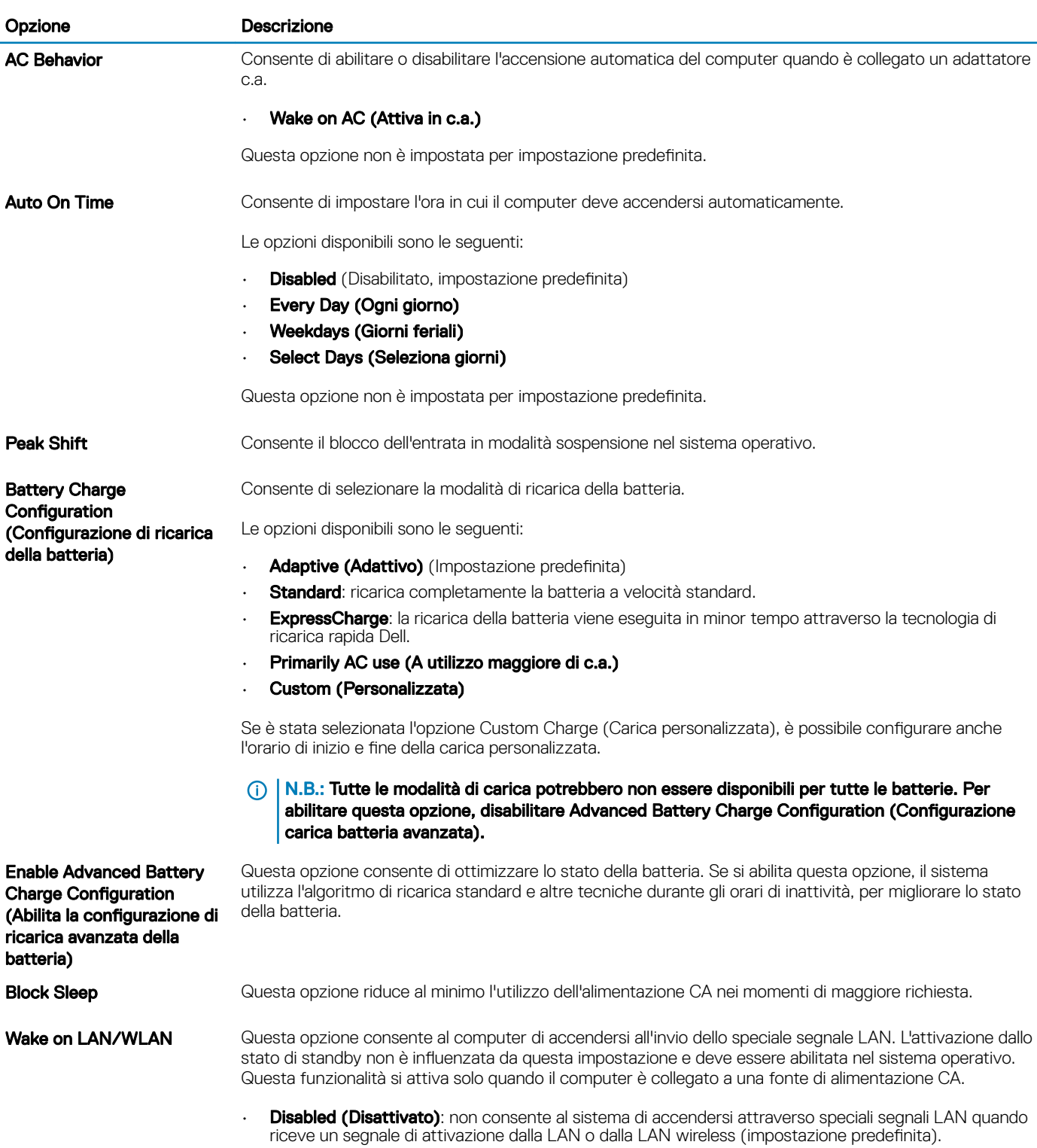

• LAN Only (Solo LAN): consente al sistema di essere acceso tramite speciali segnali LAN.

<span id="page-32-0"></span>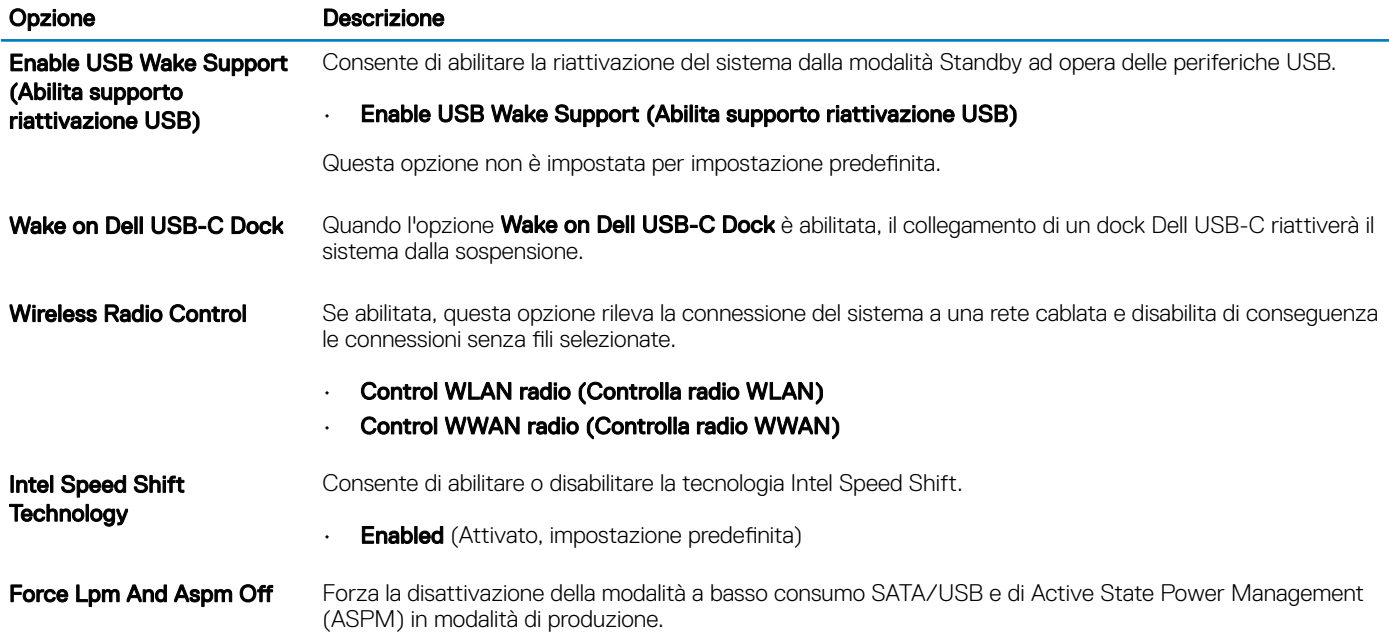

## Opzioni wireless

#### Tabella 36. Connettività senza fili

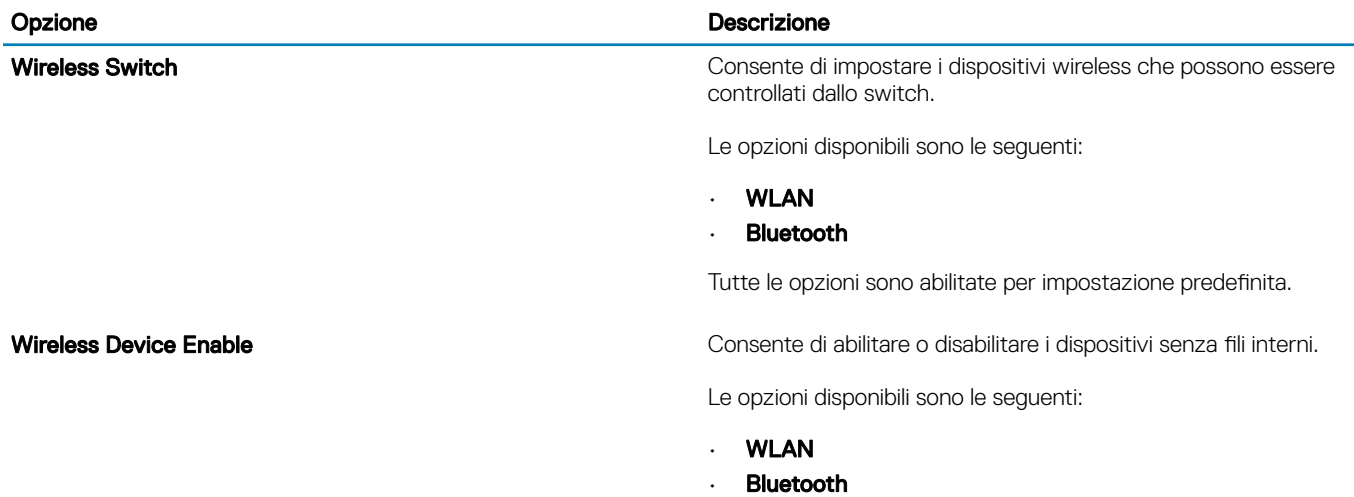

Tutte le opzioni sono abilitate per impostazione predefinita.

### Comportamento POST

#### Tabella 37. Comportamento del POST

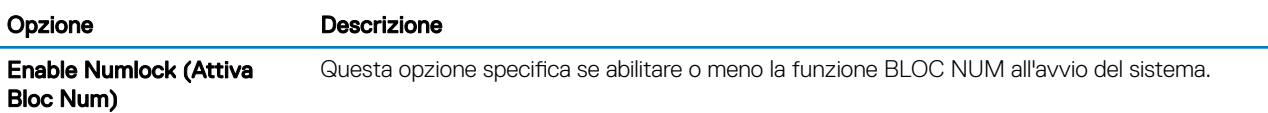

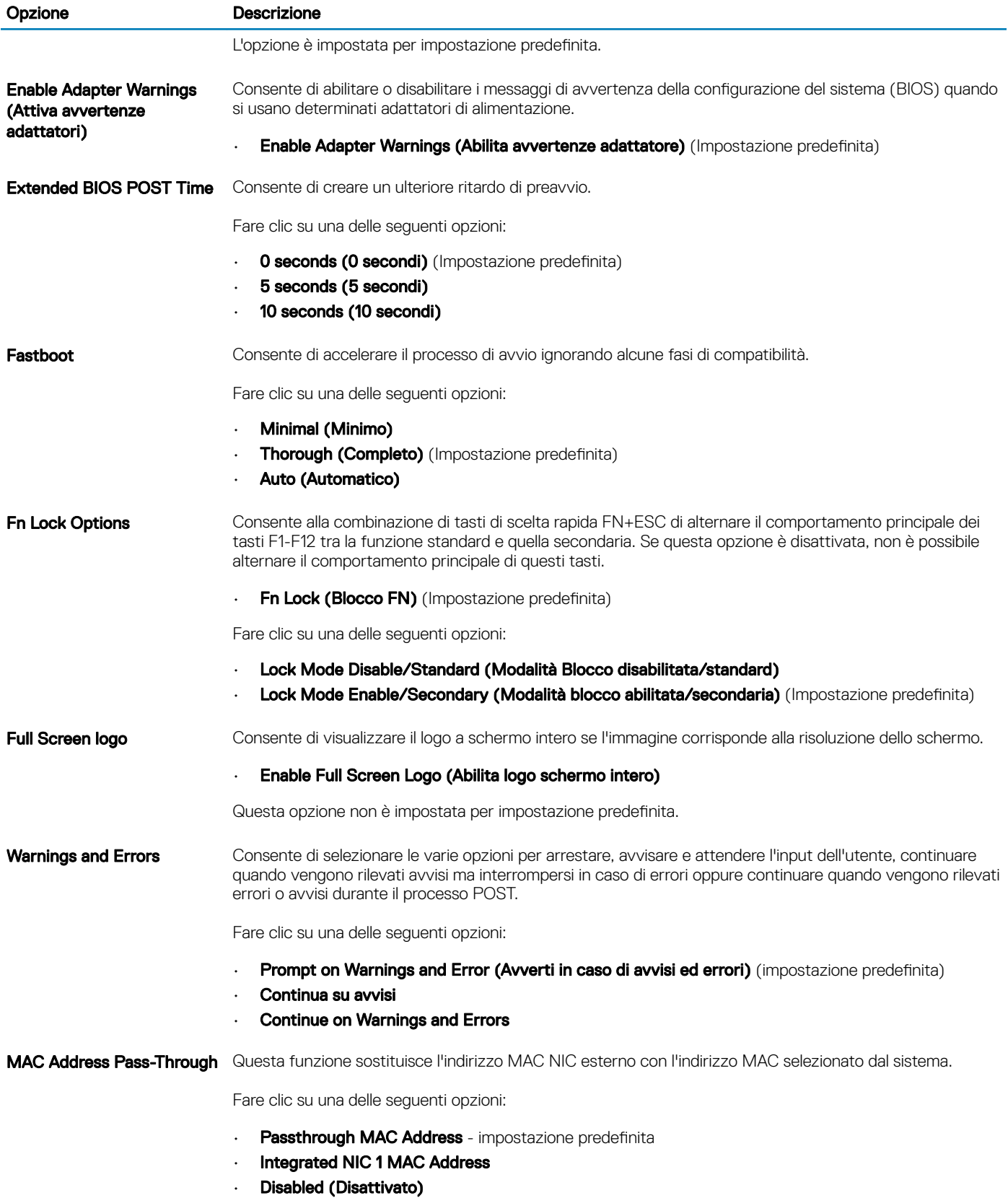

# <span id="page-34-0"></span>Supporto di virtualizzazione

#### Tabella 38. Supporto di virtualizzazione

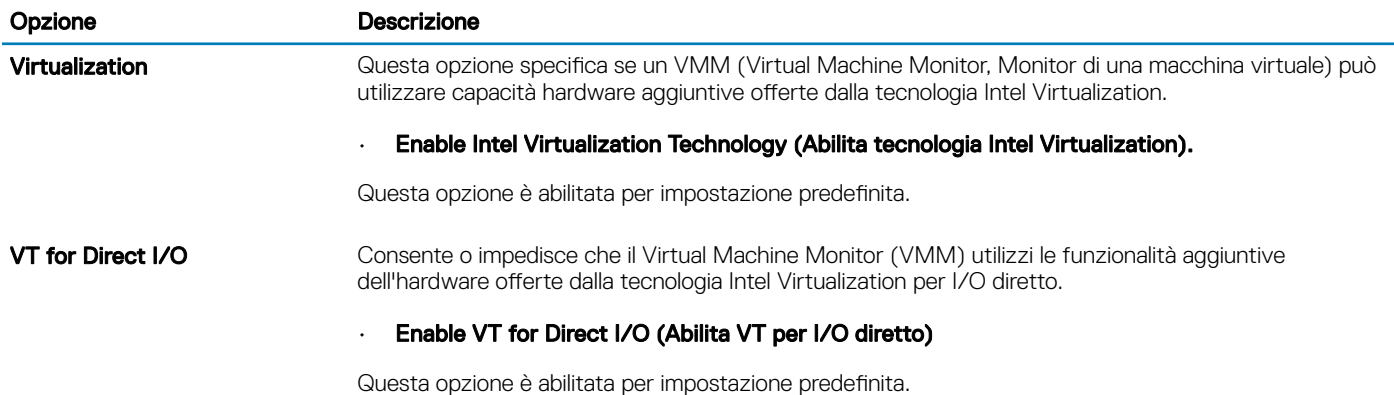

### **Manutenzione**

#### Tabella 39. Manutenzione

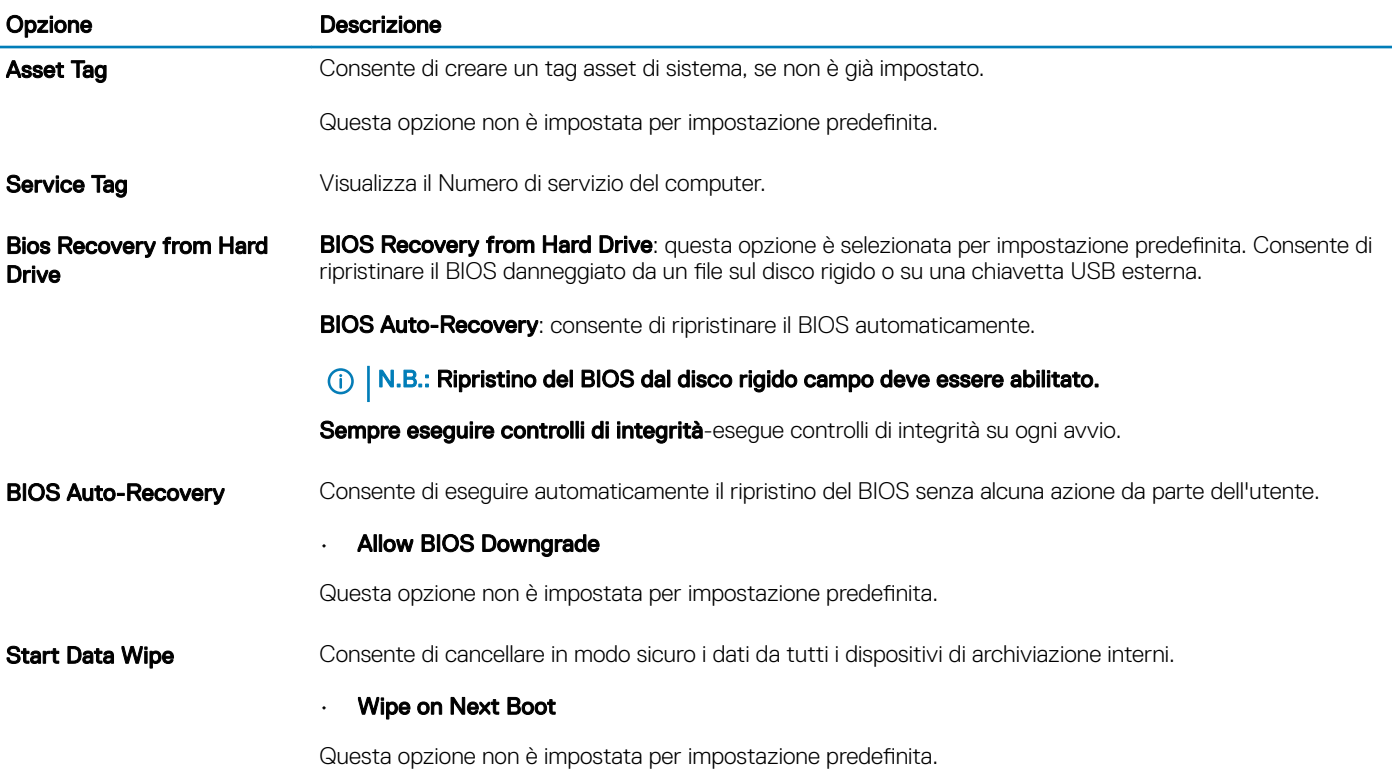

## <span id="page-35-0"></span>Registri di sistema

#### Tabella 40. Log di sistema

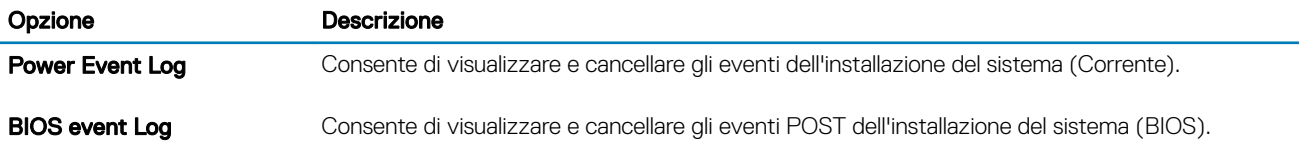

### Risoluzione con sistema SupportAssist

#### Tabella 41. Risoluzione dei problemi di sistema con SupportAssist

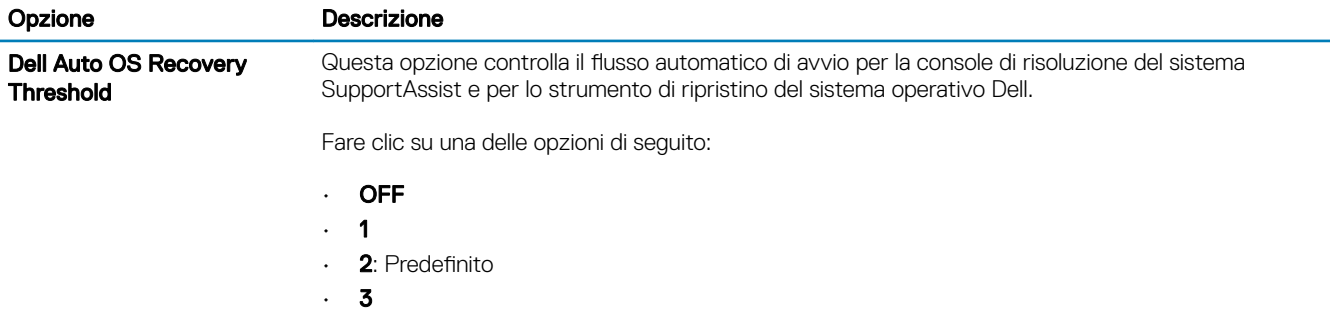

# Come ottenere assistenza

### <span id="page-36-0"></span>Come contattare Dell

#### (i) | N.B.: Se non si dispone di una connessione Internet attiva, è possibile trovare i recapiti sulla fattura di acquisto, sulla distinta di imballaggio, sulla fattura o sul catalogo dei prodotti Dell.

Dell offre diverse opzioni di servizio e assistenza telefonica e online. La disponibilità varia per paese e prodotto, e alcuni servizi potrebbero non essere disponibili nella vostra zona. Per contattare Dell per problemi relativi alla vendita, all'assistenza tecnica o all'assistenza clienti:

- 1 Accedere all'indirizzo Web Dell.com/support.
- 2 Selezionare la categoria di assistenza.
- 3 Verificare il proprio Paese nel menu a discesa Scegli un Paese nella parte inferiore della pagina.
- 4 Selezionare l'appropriato collegamento al servizio o all'assistenza in funzione delle specifiche esigenze.